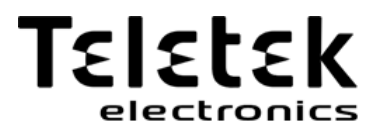

Manual de utilizare

**ECLIPSE 8 ECLIPSE 8+ ECLIPSE 16 ECLIPSE 32 ECLIPSE 99** (SW 3.xx)

**PANOURI DE CONTROL ALARMA**

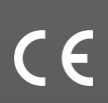

# **Atenţie:**

**Acest manual conține informații despre limitările privind utilizarea și funcționarea produsului și informații despre limitările privind răspunderea producătorului. Întregul manual trebuie citit cu atenție.**

**Informațiile din acest manual pot fi modificate fără notificare!**

# **Cuprins:**

į,

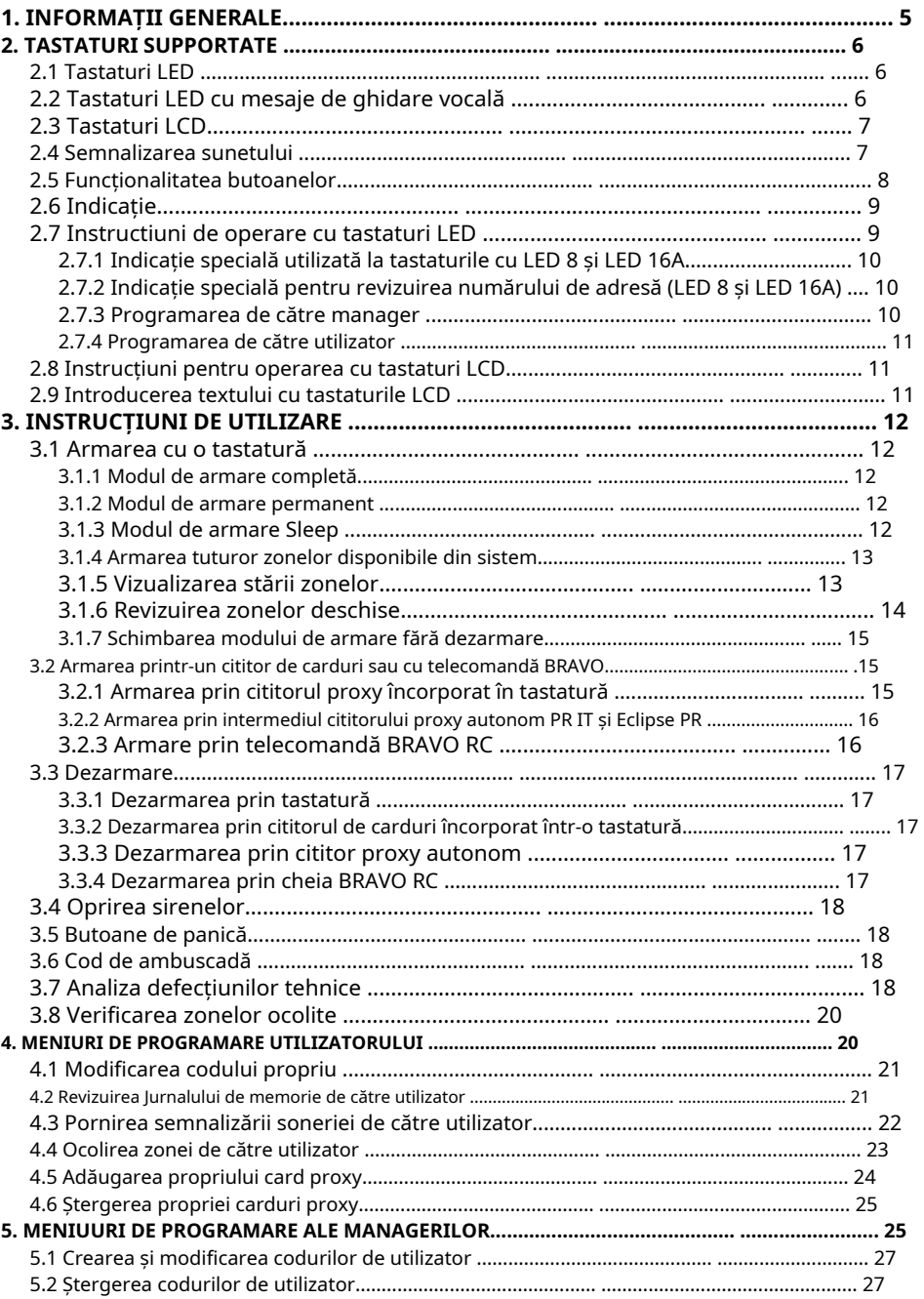

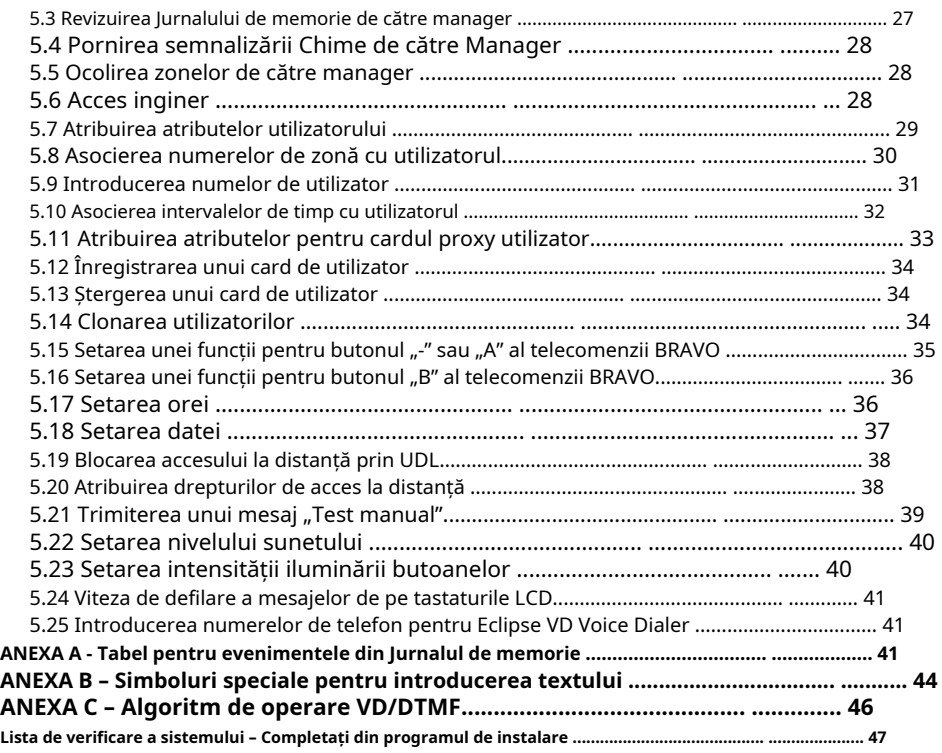

#### **NOTE DE ÎNTREȚINERE A UTILIZATORULUI**

Pentru a asigura o funcționare de lungă durată și fiabilă a sistemului dumneavoastră de securitate,

recomandăm utilizatorilor să respecte câteva reguli simple de întreținere:

1. Scoateți autocolantul de protecție transparent de pe afișajul LED sau LCD înainte de a începe operațiunile zilnice cu tastatura.

2. Închideți întotdeauna capacul de protecție atunci când tastatura nu este utilizată. Acest lucru va proteja butoanele de pătrunderea prafului și a murdăriei.

3. Curăţaţi săptămânal de praf tastaturile folosind o cârpă moale. Puteți folosi și cârpe umede de curățare pentru suprafețele din plastic.

- 4. Nu folosiți detergenți abrazivi care pot zgâria suprafața.
- 5. Nu stropiți și nu turnați apă și alte lichide pe tastatură.

6. Utilizați întotdeauna numai detergenți de curățare fără alcool pentru curățarea afișajului LCD.

7. Înainte de a curăța suprafața LCD 32 Sensitive puteți bloca butoanele sensibile timp de 30 de secunde apăsând în același timp butonul PRG + butonul săgeată dreapta.

#### **GARANȚIE**

**Condițiile de garanție sunt determinate de numărul de serie (codul de bare) al dispozitivului electronic!**

În timpul perioadei de garanție, producătorul va înlocui sau repara, la discreția sa, orice produs defecte atunci când este returnat fabricii. Toate piesele înlocuite și/sau reparate vor fi acoperite pentru restul garanției originale sau 6 luni, oricare dintre perioade este mai lungă. Achizitorul inițial trebuie să trimită imediat producătorului o notificare scrisă cu privire la piesele sau manopera defecte.

#### **GARANTIE INTERNAȚIONALĂ**

Clienții străini vor avea aceleași drepturi de garanție ca și orice client din Bulgaria, cu excepția faptului că producătorul nu va fi răspunzător pentru niciun fel de taxe vamale, taxe sau TVA aferente, care ar putea fi plătite.

#### **PROCEDURA DE GARANTIE**

Garantia se va acorda la returnarea aparatului in cauza. Perioada de garantie și perioada de reparatie sunt stabilite în prealabil. Producătorul nu acceptă niciun produs despre care nu a fost primită nicio notificare prealabilă prin formularul RAN la:https:// teletek-elect[ronics.com/en/ran-form .](https://teletek-electronics.com/en/ran-form)

Setarea și programarea incluse în documentația tehnică nu vor fi considerate defecte. Teletek Electronics nu își asumă responsabilitatea pentru pierderea informațiilor de programare din dispozitivul care face obiectul service-ului.

#### **CONDIȚII DE RENUNȚARE LA GARANȚIE**

Această garanție se aplică defectelor produselor rezultate numai din materiale sau manoperă necorespunzătoare, legate de utilizarea normală a acestora. Nu acoperă:

- Dispozitive cu număr de serie distrus (cod de bare);
- Daune rezultate din transportul și manipularea necorespunzătoare;
- Daune cauzate de calamități naturale, precum incendii, inundații, furtuni, cutremure sau fulgere;
- Daune cauzate de tensiune incorectă, spargere accidentală sau apă; dincolo de controlul producătorului;
- Daune cauzate de încorporarea neautorizată a sistemului, modificări, modificări sau obiecte din jur;
- Deteriorări cauzate de aparatele periferice, cu excepția cazului în care aceste aparate periferice au fost furnizate de producător;
- Defecte cauzate de înconjurarea necorespunzătoare a produselor instalate;
- Daune cauzate de neutilizarea produsului în scopul său normal;
- Daune cauzate de întreținerea necorespunzătoare;
- Daune rezultate din orice altă cauză, întreținere proastă sau utilizare necorespunzătoare a produsului.

În cazul unui număr rezonabil de încercări nereușite de reparare a produsului, acoperite de această garanție, răspunderea producătorului se limitează la înlocuirea produsului ca unică despăgubire pentru încălcarea garanției. În nicio circumstanță producătorul nu va fi responsabil pentru orice daune speciale, accidentale sau consecutive, pe motive de încălcare a garanției, încălcare a acordului, neglijență sau orice altă noțiune legală.

#### **RENUNȚARE**

Această Garanție va conține întreaga garanție și va prevala asupra oricăror și tuturor celorlalte garanții, explicite sau implicite (inclusiv orice garanții implicite din partea distribuitorului sau adaptabilitate la scopuri specifice) și asupra oricăror alte responsabilități sau obligații din partea distribuitorului. producător. Producătorul nu este de acord și nici nu împuternicește nicio persoană, care acționează în nume propriu, să modifice, să întrețină sau să modifice această Garanție, nici să o înlocuiască cu o altă garanție sau o altă răspundere cu privire la acest produs.

#### **SERVICII NEGARANTATE**

Producătorul va repara sau înlocui produsele negarantate, care au fost returnate fabricii sale, la discreția sa, în condițiile de mai jos. Producătorul nu acceptă produse pentru care nu a fost primită nicio notificare prealabilă prin formularul RAN la:https:// teletek-elect[ronics.com/en/ran-form .](https://teletek-electronics.com/en/ran-form)

Produsele, pe care producătorul le consideră reparabile, vor fi reparate și returnate. Producătorul a întocmit o listă de prețuri și acele produse, care pot fi reparate, vor fi plătite de către Client. Dispozitivele cu servicii negarantate au 6 luni garantie pentru piesele inlocuite.

Cel mai apropiat produs echivalent, disponibil la momentul respectiv, va înlocui produsele pe care producătorul le consideră nereparabile. Prețul curent de piață va fi perceput pentru fiecare produs înlocuit.

#### **STANDARDE ȘI CONFORMITATE**

Panourile de control din seria Eclipse sunt proiectate în conformitate cu Directiva de joasă tensiune (LVD) 2006/95/EC a Uniunii Europene (UE) și cu Directiva privind compatibilitatea electromagnetică (EMC) 2004/108/EC.

Marcajul CE este plasat pentru a indica faptul că panourile de control Eclipse respectă cerințele UE pentru siguranță, sănătate, mediu și protecția clienților.

#### **CERTIFICAȚI ȘI OMOLOGĂRI**

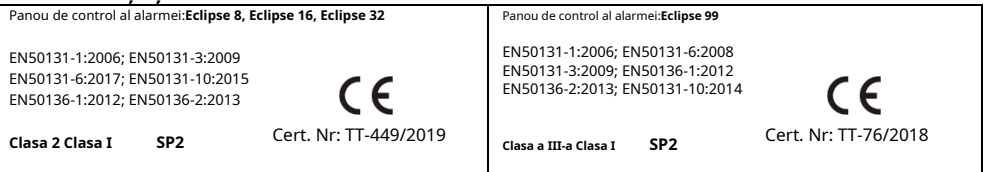

# <span id="page-4-0"></span>**1. INFORMAȚII GENERALE**

Seria ECLIPSE sunt panouri de control care asigură securitatea și gestionarea locațiilor rezidențiale sau de birouri mici și mijlocii.

Familia ECLIPSE include:

- ➢ **ECLIPSE 8**pentru gestionarea site-urilor mici de până la 8 zone organizate într-o zonă comună și pentru până la 8 utilizatori.
- ➢ **ECLIPSE 8+/16**pentru gestionarea site-urilor mici și mijlocii până la 16 zone organizate în 3 zone independente și pentru până la 32 de utilizatori.
- ➢ **ECLIPSE 32**pentru gestionarea site-urilor medii de până la 32 de zone și 8 zone independente și pentru până la 64 de utilizatori.
- ➢ **ECLIPSE 99**pentru gestionarea site-urilor mari de până la 99 de zone și 16 zone independente și pentru până la 99 de utilizatori.

În panourile de control din seria ECLIPSE sunt disponibile două tipuri de utilizatori: Manageri și Utilizatori obișnuiți ai sistemului. Managerii au drepturi extinse pentru programarea meniurilor speciale ale sistemului, iar utilizatorii obișnuiți au drepturi limitate pentru operarea cu sistemul.

În sistemul Eclipse 32/99, Manager poate fi fiecare utilizator căruia i-au fost acordate drepturi de manager. Utilizatorul 1 este managerul șef și drepturile sale nu pot fi modificate. Utilizatorilor li se pot acorda drepturi de manager de către Inginerul sistemului, precum și de către un alt Manager al sistemului cu drepturi de programare.

Programarea Managerului este structurată ca meniuri text sau adrese din 2 cifre\*.

Programarea utilizatorului este structurată ca meniuri text adresa de 1 cifră\*.

\* Notă: Tipul de programare este stabilit de la inginer de pe site.

Intrarea în meniul manager este posibilă chiar și atunci când sistemul este armat, dar există anumite limitări, de exemplu zonele nu pot fi ocolite în modul armat.

Este posibil să intrați în meniurile de programare manager de la mai multe tastaturi simultan folosind același cod de acces manager.

Structura meniurilor de programare Manager și Utilizator este următoarea:

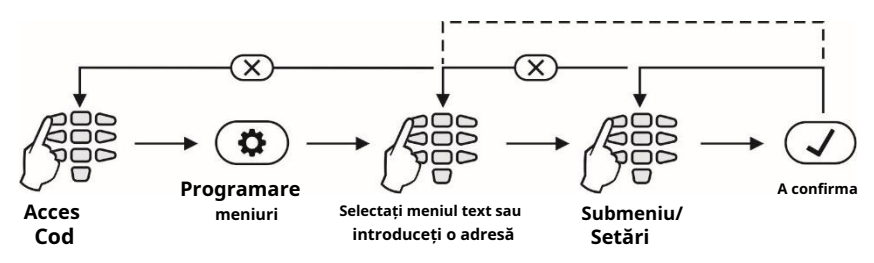

**Notă:**Informațiile prezentate în acest manual sunt pentru operarea utilizatorului prin intermediul tastaturii LCD și meniurilor de setare text sau tastatura LED.

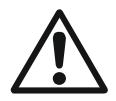

**Înainte de a începe orice programare sau modificarea parametrilor sistemului, ar trebui să citiți cu atenție informațiile detaliate furnizate pentru fiecare meniu și să vă asigurați că înțelegeți descrierile. Păstrați acest manual într-un loc sigur și consultați instrucțiunile de fiecare dată când sunteți pe cale să programați sau să modificați parametrii și setările sistemului.**

# <span id="page-5-0"></span>**2. TASTATURI SUPPORTATE**

În funcție de configurația sistemului dvs., puteți utiliza unul dintre următoarele modele de tastatură:

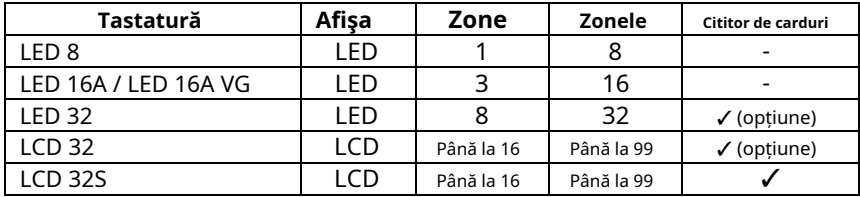

# <span id="page-5-1"></span>**2.1 Tastaturi LED**

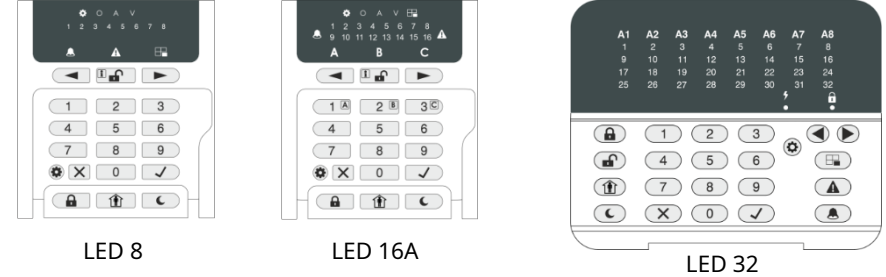

Vedere frontală a tastaturilor LED ECLIPSE cu capac de protecție deschis. Tastaturile sunt echipate cu afișaj de informații LED și tastaturi din cauciuc pentru funcționare.

# <span id="page-5-2"></span>**2.2 Tastaturi LED cu mesaje de ghidare vocală**

Tastatura de control Eclipse LED 16A VG este echipată cu mesaje de ghidare vocală pentru evenimente pentru a sprijini operarea utilizatorului.

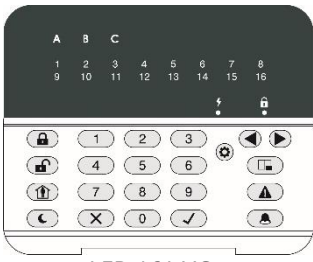

LED 16A VG

**Atenţie:**Mesajele vocale nu pot fi dezactivate sau oprite. Ele pot fi atenuate doar la adresa 90 (meniul text "5. KBD Settings - 1. Busser Level") din meniurile de programare manager. Nivelul volumului poate fi setat în intervalul de la 1 (cel mai scăzut) la 4 (cel mai ridicat).

Se execută următoarele mesaje:

**"Sistemul este armat"**-Timpul de ieșire a trecut și sistemul este armat (mod Complet, Stay sau Sleep).

**"Sistemul este dezarmat"**-Timpul de intrare a trecut și sistemul este dezarmat.

**"Vă rugăm să introduceți codul pentru a dezarma"**-Timpul de intrare continuă. Mesajul este redat la fiecare 5 secunde până când este introdus un cod de utilizator valid și sistemul este dezarmat. **"Vă rog, părăsiți sediul"**-Timpul de ieșire continuă. Mesajul este redat la fiecare 5 secunde până când sistemul este armat (modul Complet, Stay sau Sleep).

**"Alimentarea AC este o defecțiune"**-Sursa de alimentare principală lipsește sau este oprită. Mesajul este redat după dezarmarea sistemului; în timpul ieșirii este în curs; activarea zonei de tip intrareieșire sau urmărire atunci când sistemul este dezarmat.

**"Bateria este descărcată"**-Bateria de rezervă este scăzută sau lipsește. Mesajul este redat după dezarmarea sistemului; în timpul ieșirii este în curs; activarea zonei de intrare sau de tip urmărire când sistemul este dezarmat.

# <span id="page-6-0"></span>**2.3 Tastaturi LCD**

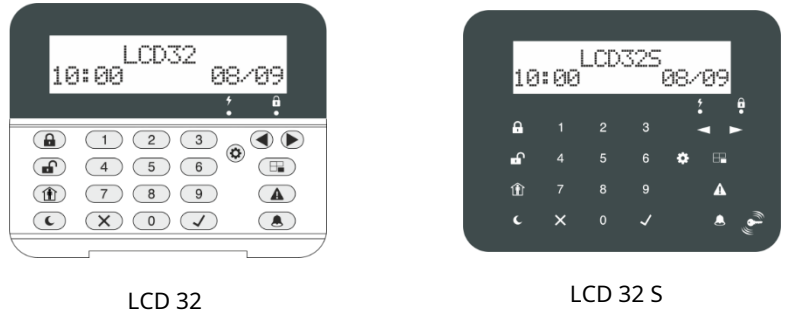

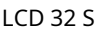

Vedere frontală a tastaturilor LCD ECLIPSE, unde LCD 32 este cu capac de protecție deschis. Tastaturile sunt echipate cu afișaj LCD cu text. LCD 32S are butoane sensibile și cititor de carduri încorporat.

# <span id="page-6-1"></span>**2.4 Semnalizarea sonoră**

Toate tastaturile din seria ECLIPSE au semnal sonor pentru apariția diferitelor evenimente de sistem. Semnalizarea sonoră are 4 niveluri de volum reglabile în meniu "5. KBD SETTINGS - 1. BUSSER LEVEL" (Adresa 90) din meniurile de programare Manager.

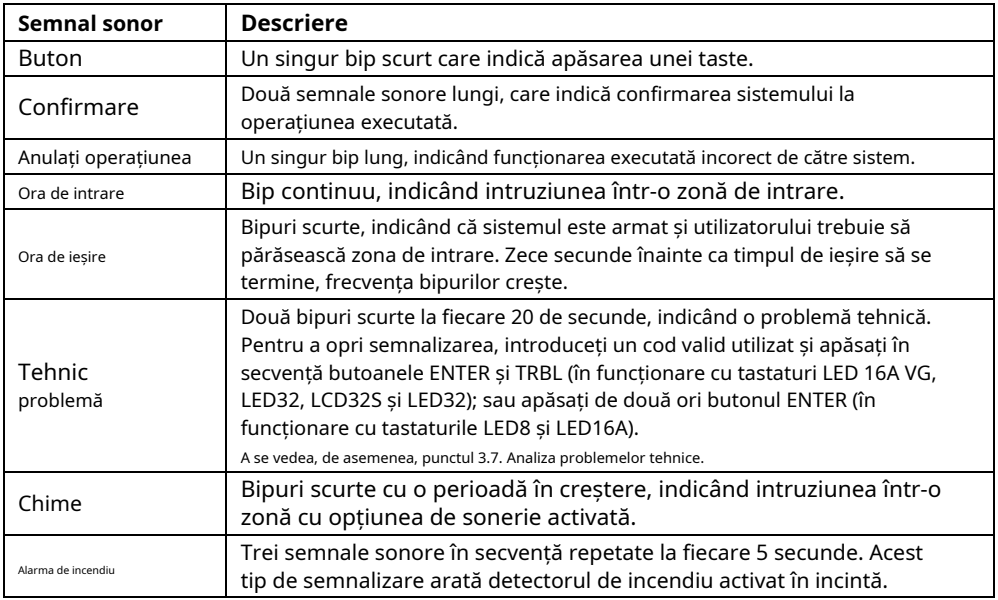

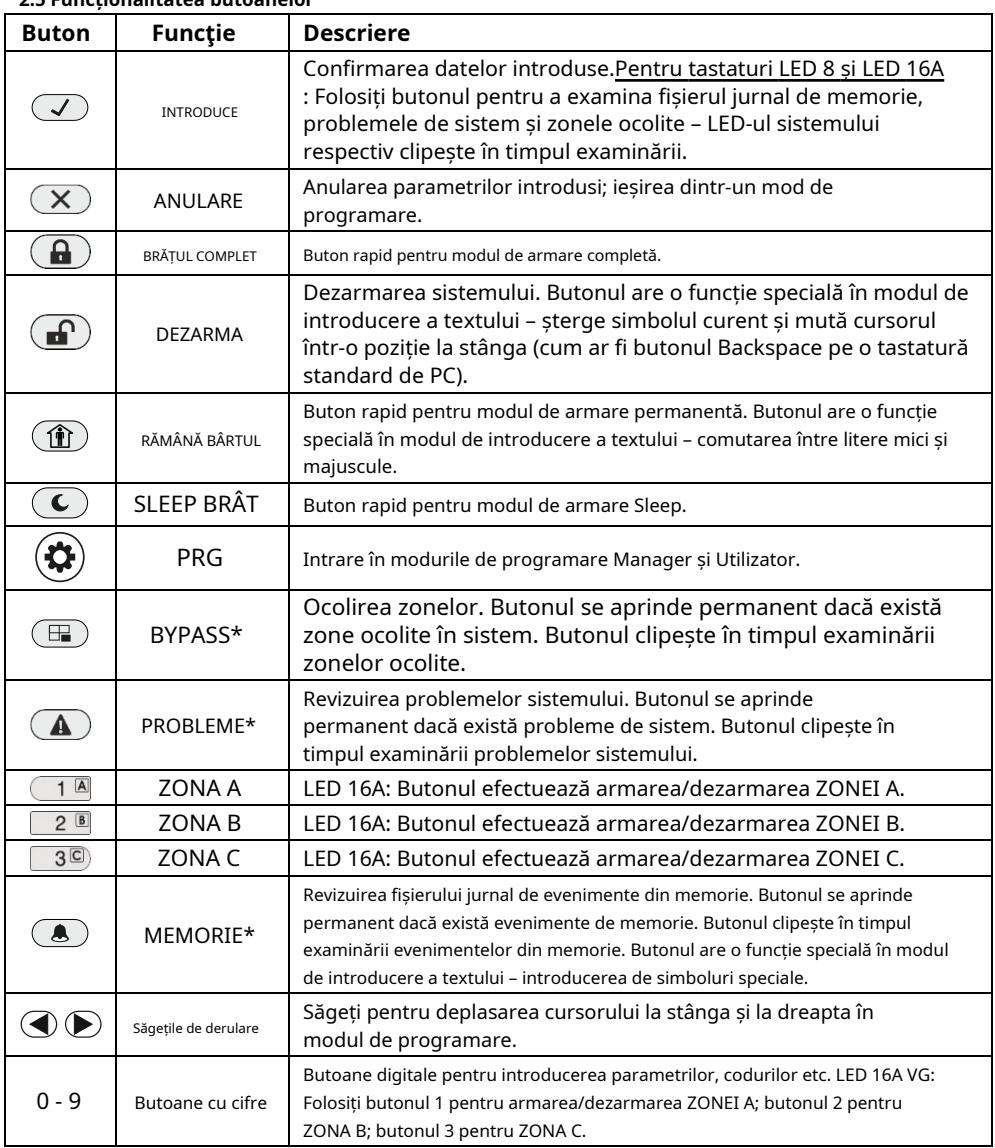

#### <span id="page-7-0"></span>**2.5 Funcționalitatea butoanelor**

**\* Notă:**Funcționalitatea butoanelor BYPASS, TROUBLE și MEMORY pentru tastaturile LED8 și LED16A este accesibilă prin meniurile managerului și utilizatorului doar cu aceeași indicație LED pe afișaj.

# **Seria ECLIPSE 8/8+/16/32/99 – Manual de utilizare**

<span id="page-8-0"></span>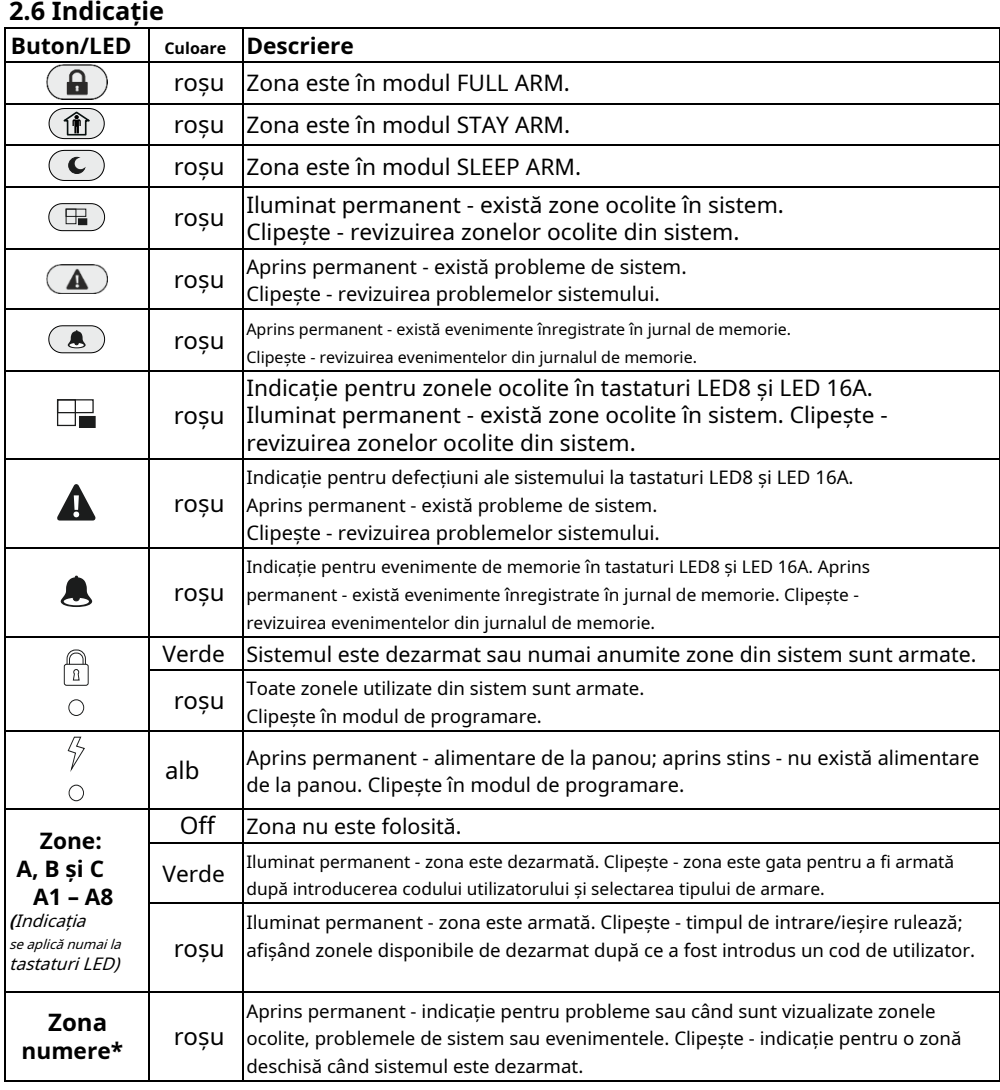

# <span id="page-8-1"></span>**2.7 Instructiuni de operare cu tastaturi LED**

LED 8, LED 16A, LED 16A VG și LED 32 sunt tastaturi pentru management si programare cu display LED. LED-ul 8 afișează informații despre 8 zone și gestionează 1 zonă. Afișajul LED16A/LED 16A VG arată informații despre primele 16 zone și 3 zone ale sistemelor, în timp ce afișajul LED 32 arată informatii despre toate cele 32 de zone și 8 zone ale sistemului.

e armin moduri g se folosesc butoane rapide cu simbolul respectiv. Intrarea codurilor, adreselor și datelor se face prin butoanele numerice. Pentru diferitele

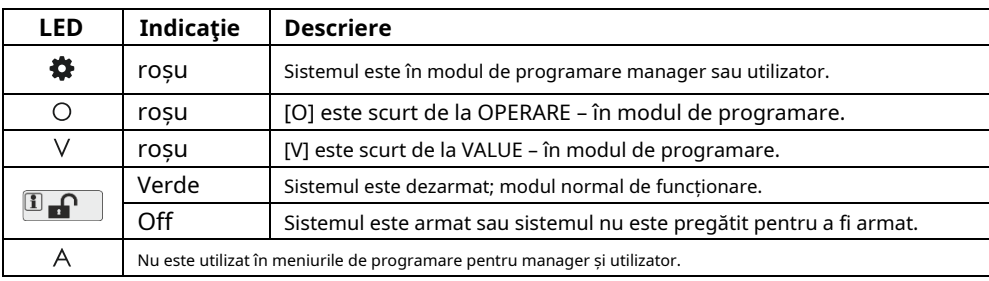

# <span id="page-9-0"></span>**2.7.1 Indicație specială utilizată la tastaturile LED 8 și LED 16A**

# <span id="page-9-1"></span>**2.7.2 Indicație specială pentru revizuirea numărului de adresă (LED 8 și LED 16A)**

Cu DEZARMARE  $\boxed{1}$   $\boxed{1}$  butonul în care utilizatorul poate verifica numărul adresei curente în timpul programare manager sau utilizator.

Puteți utiliza butonul în felul următor:

1.Simbolurile și sunt aprin<sup>y</sup>e permanent împreună cu un număr de zone, în funcție de tipul parametrului programat. O cifră care clipește arată acel parametru care se află în modul de setare, iar aprinderea butonului numeric arată valoarea curentă setată pentru acest parametru.

⊡ ∩ **2.**Pentru a afla care este numărul ADRESEI curente, apăsați tasta buton. The numerele zonei 1 și 2 se aprind, zona 1 clipește, iar butonul de iluminare pornit arată prima cifră a numărului adresei.

**3.**Apăsați butonul săgeată dreapta. Cursorul se va deplasa cu o poziție la dreapta, zona 2 începe să clipească și aprinderea numărului cifrei arată următorul număr al adresei.

**4.**apasă pe  $\boxed{1}$  **f d** butonul din nou pentru a reveni în modul de setare a parametrilor.

Notă: De asemenea, puteți părăsi modul de vizualizare și printr-o singură apăsare a butonului CANCEL. **Recomandare:**Dacă nu sunteți familiarizat în detaliu cu meniurile de programare, notați în ordine cifrele (ale butoanelor de iluminare) corespunzătoare pozițiilor adresei respective (numerele zonei).

# <span id="page-9-2"></span>**2.7.3 Programare de către Manager**

# **• LED 16A VG/LED 32:**

După introducerea codului de manager, se aude un bip de confirmare de la tastatură. Intrarea în

modul de programare de către un manager se realizează prin apăsarea babnului PRG ( ). Două cifre sunt aprinse pe afișajul tastaturii, în timp ce LED-urile "fulger" (alb) și "lacăt" (roșu) clipesc doar pe tastatură, care este utilizată pentru programare. Sistemul așteaptă introducerea unui cod din 2 cifre pentru programare de către manager. Când este apăsat un buton numeric, LED-ul zonei corespunzătoare se aprinde. Când butonul "0" este apăsat, zona numărul 10 se aprinde.

# **• LED 8 și LED16A:**

După introducerea codului de manager, se aude un bip de confirmare de la tastatură. Intrarea în modul de programare de către un manager se realizează prin apăsarea buton $(\boldsymbol{\hat{\mathfrak{m}}})$ i PRG ( ). Două cifre

sunt aprinse pe afișajul tastaturii și LED-urile și se aprind doar la tastatură, care este utilizată pentru programare. Sistemul așteaptă introducerea unui cod din 2 cifre pentru programare de către manager. Setarea parametrilor se face prin apăsarea butoanelor numerice, deoarece butonul corespunzător valorii setate este aprins.

#### <span id="page-10-0"></span>**2.7.4 Programare de către utilizator**

Utilizatorii din sistem nu dețin drepturi de administrator. Fiecare cod cu opțiunea interzisă 8 Manager (programat de managerul sistemului) este un cod de utilizator.

# **• LED 16A VG/LED 32:**

După introducerea codului de utilizator, se aude un bip de confirmare de la tastatură. Intrarea în modul de programare de către un utilizator se realizează prin apăsa $\ddot{\Omega}$ a butonului PRG ( ). O cifră este aprinsă pe afișajul tastaturii, în timp ce LED-urile "fulger" (alb) și "lacăt" (roșu) clipesc doar pe tastatura, care este utilizată. Sistemul așteaptă intrarea unei adrese de programare cu 1 cifră de către un utilizator.

# **• LED 8 și LED16A:**

După introducerea codului de utilizator, se aude un bip de confirmare de la tastatură. Intrarea în modul de programare de către un utilizator se realizează prin apăsarea butonului PRG ( ). O cifră este aprinsă

afișajul tastaturii și simbolurile și se ap $\widehat{\mathbf{m}}$ d doa $\mathsf{V}$ la tastatură, care este folosită pentru programare. Sistemul așteaptă intrarea unei adrese de programare cu 1 cifră de către un utilizator.

# <span id="page-10-1"></span>**2.8 Instrucțiuni de operare cu tastaturi LCD**

The LCD 32și LCD 32 sensibilsunt tastaturi pentru management și control cu afișaje LCD cu text.

Pentru a introduce coduri, adrese și parametri utilizați butoanele numerice. Pentru armare sistemul nu poate fi folosit nici butoanele rapide cu pictogramele respective, nici pentru a alege tipul de armare din ecran deruland cu sagetile si confirmarea cu butonul ENTER. Utilizați în continuare descrierile detaliate ale tuturor adreselor din sistem. Pentru a ieși din meniul de programare manager sau utilizator, apăsați butonul CANCEL de mai multe ori până când reveniți la ecranul principal în modul de funcționare normal.

**Atenţie:**Dacă nu se efectuează nicio acțiune (apăsarea unui buton) timp de 30 de secunde. după intrarea în meniul de programare manager sau utilizator, sistemul revine automat la ecranul principal și se află din nou în modul normal de funcționare. Intrarea în modul de programare de către un manager sau utilizator este posibilă prin mai mult de o tastatură în același timp, chiar și cu același cod.

# <span id="page-10-2"></span>**2.9 Introducerea textului cu tastaturi LCD**

Modelele de tastaturi*LCD32 și LCD32 sensibile*acceptă introducerea textului, inclusiv litere mici și majuscule, cifre, semne de punctuație și alte simboluri specifice.

Literele și cifrele obișnuite pot fi introduse direct prin butoane. Este posibil să introduceți text până la 16 simboluri, inclusiv spațiu. Folosiți butonul STAY ARM pentru a introduce majuscule și butonul DEZARM pentru a șterge un simbol. Butonul MEM oferă introducerea de simboluri speciale.Tabele pentru corespondența dintre butoane:

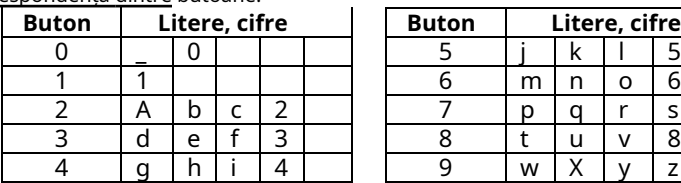

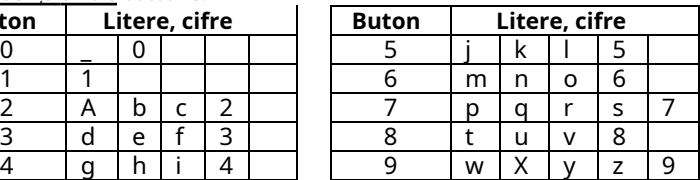

**Notă:**Sunt disponibile trei versiuni ale afișajului tastaturii, în funcție de limba acceptată: chirilic, greacă și versiunea UE.**Notă:**Tipul de afișaj este plasat pe autocolantul de pe spatele tastaturii: CYR (suportă fonturi chirilice, engleze, turcești), GR (suportă fonturi engleze și grecești) sau EU (suportă fonturi engleză, maghiară, italiană și portugheză) – vezi Anexa B.

# <span id="page-11-0"></span>**3. INSTRUCȚIUNI DE UTILIZARE**

# <span id="page-11-1"></span>**3.1 Armarea cu o tastatură**

#### <span id="page-11-2"></span>**3.1.1 Modul de armare completă**

Modul Full Arm înseamnă că toate zonele din zonele armate sunt protejate. Full Arm poate fi inițializată după introducerea unui cod de utilizator valid sau cu acces rapid fără cod, atunci când această opțiune este permisă în meniurile pentru programare inginer.

Secvența de butoane pentru activarea modului "FULL ARM":

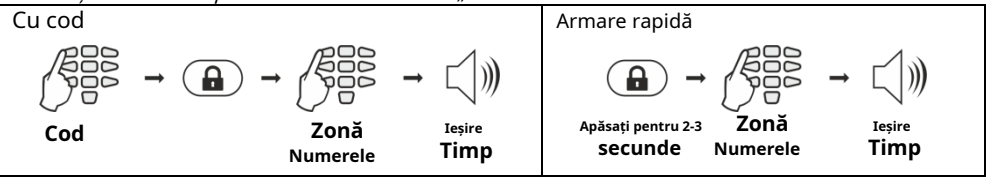

#### <span id="page-11-3"></span>**3.1.2 Modul de armare permanent**

Modul Stay Arm înseamnă că utilizatorul poate rămâne în anumite zone, deja ocolite, ale zonelor protejate. Modul Stay Arm poate fi inițializat după introducerea unui cod de utilizator valid sau cu acces rapid fără cod, atunci când această opțiune este permisă în meniurile pentru programare inginer.

Notă:Este posibil ca anumitor utilizatori să nu li se permită să armeze sistemul în modul "Stay ARM".

Secvența de butoane pentru activarea modului "STAY ARM":

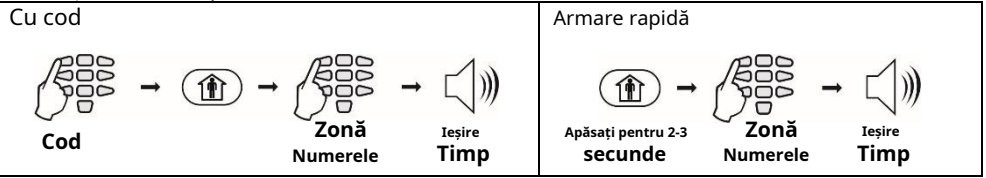

#### <span id="page-11-4"></span>**3.1.3 Modul de armare Sleep**

Modul Sleep Arm înseamnă că utilizatorul poate rămâne în anumite zone din zonele protejate, care deja ocolește. Modul Sleep Arm diferă de modul Stay Arm prin faptul că pentru unele zone este inițializat fără timp de ieșire. În acest caz, armarea sistemului este instantanee. Solicitați instalatorului dvs. mai multe detalii despre propriul sistem.

**Notă:**Este posibil ca anumitor utilizatori să nu li se permită să armeze sistemul în modul "ARMARE adormită".

#### Secvența de butoane pentru activarea modului "SLEEP ARM":

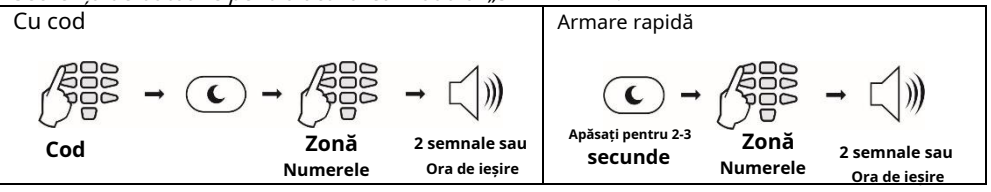

#### <span id="page-12-0"></span>**3.1.4 Armarea tuturor zonelor disponibile din sistem**

Utilizatorul poate efectua armarea tuturor zonelor de operare disponibile din sistem. În funcție de modul de armare – cu sau fără introducerea unui cod de utilizator – numărul zonelor armate poate fi diferit.

**Atenţie:**Dacă sistemul dumneavoastră funcționează conform cerințelor EN50131 Grad 2/3, nu veți putea să-l armați în cazul unor probleme active: Tamper, SysBus Error, Siren Fault, CommTRBL sau eveniment de memorie pentru zonă. Dacă întâmpinați probleme la armarea sistemului și există indicații pentru o defecțiune, adresați-vă distribuitorului sau instalatorului local pentru asistență tehnică.

#### • **Cu un cod de utilizator**

Când folosește un cod pentru armare, utilizatorul poate arma în același timpnumai toate asociate cu propriile zone de cod. Utilizatorului i se poate permite să opereze cu una, mai multe sau toate zonele din sistem - asta depinde de codul programat în meniul managerului "1. UTILIZATORI - xx. UTILIZATOR - 03. ZONE" (Adresa 07).

#### • **Armare rapidă (fără cod de utilizator)**

Când se efectuează armarea rapidă, fără introducerea codului, utilizatorul poate arma în același timp toate disponibile pentru zonele de operare din sistem.

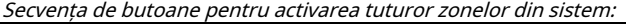

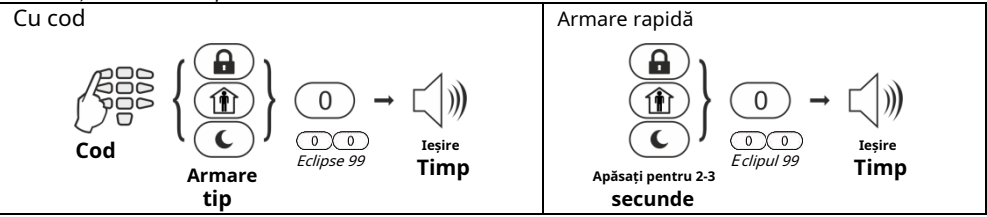

**Atenţie:**Pentru a arma toate zonele, introduceți "0" pentru Eclipse 8+/16/32 sau "00" pentru Eclipse 99.

### <span id="page-12-1"></span>**3.1.5 Vizualizarea stării zonelor**

Utilizatorul poate verifica starea de armare a fiecărei zone disponibile din sistem. Verificarea este diferită și depinde de tastatura de control utilizată.

# **• Tastaturi LED**

Când sistemul este armat, numerele zonelor armate sunt aprinse în roșu.

La tastatura LED 8, butonul DEZARMARE este stins, iar butonul rapid al modului de armare utilizat se aprinde în roșu.

La tastaturile LED 16A, LED 16A VG și LED 32, modul de armare utilizat este verificat după introducerea unui cod valid și a unui număr de zonă.

Secvența de butoane pentru verificarea stării zonei:

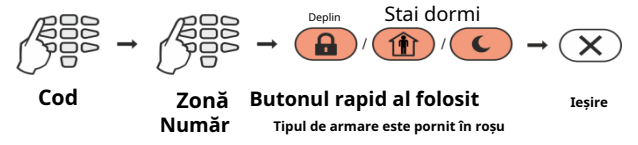

**Notă pentru tastatura LED 16A**: Cele trei numere de zonă sunt denumite A, B și C. Utilizatorul poate verifica modul de armare a zonei apăsând butoanele cu litera zonei respective.

## **• Tastaturi LCD**

Starea zonelor utilizate este vizualizată prin apăsarea butonului ENTER. Rețineți că LED-ul "lacăt" se aprinde în roșu numai când toate zonele utilizate sunt armate. LED-ul "lacăt" se aprinde în verde dacă cel puțin una dintre zonele utilizate este dezarmată.

Pentru a verifica starea zonelor, apăsați butonul ENTER (Eclipse 32 în exemplu):

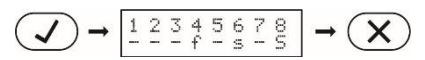

**Starea este vizualizată sub numărul zonei Ieșire**

Ecranul afișează numerele zonei cu starea curentă pentru fiecare dintre ele. Descrierea stării zonei este următoarea:

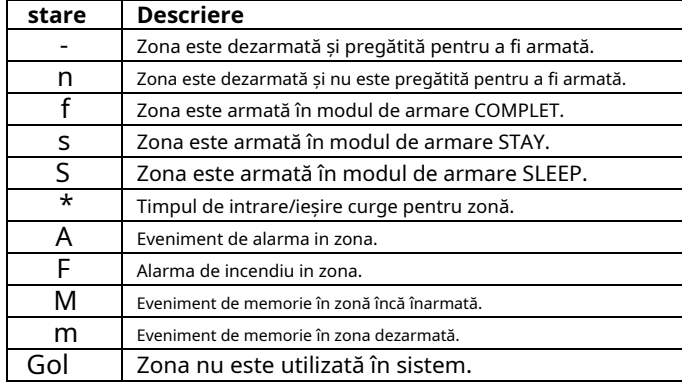

#### <span id="page-13-0"></span>**3.1.6 Revizuirea zonelor deschise**

În modul de funcționare normal, numerele tuturor zonelor deschise din sistem sunt afișate una câte una pe ecranul LCD sau clipesc pe afișajul LED.

### **Atenție: Zonele cu zone deschise în prezent nu pot fi armate!**

Utilizatorul poate filtra informațiile afișate și poate revizui doar acele numere de zonă care sunt asociate zonei care trebuie armată. Utilizatorul poate revizui doar acele zone pentru care a atribuit drepturi de operare!

### **• Tastaturi LED**

Numerele tuturor zonelor deschise din sistem clipesc. Pentru a revizui (filtra) numerele de zonă asociate unei zone, Utilizatorul trebuie să introducă un cod valid și un număr de zonă. Doar zonele deschise pentru acea zonă vor continua să clipească și numărul zonei se aprinde.

### **• Tastaturi LCD**

Numerele tuturor zonelor deschise din sistem sunt afișate unul câte unul pe ecranul LCD. Pentru a revizui (filtra) numerele de zonă asociate unei zone, Utilizatorul trebuie să introducă un cod valid și un număr de zonă. Doar zonele deschise pentru acea zonă vor continua să fie afișate ca mesaje text.

Ieșirea din modul de revizuire a zonelor deschise se face prin apăsarea butonului CANCEL sau automat după 30 de secunde.

# <span id="page-14-0"></span>**3.1.7 Schimbarea modului de armare fără dezarmare**

Aceasta este o funcționalitate suplimentară pentru schimbarea modului de armare curent cu altul fără a dezarma înainte. Pentru a utiliza această caracteristică, rețineți că este adoptată următoarea prioritate între modurile de armare:

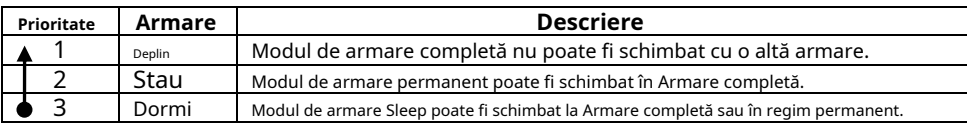

Exemplu: zonele 1-4 sunt în modul Full ARM, iar 5-8 sunt în modul Sleep ARM. Pentru a schimba modul de armare al ZONEI 5, procedați în ordine (Eclipse 32 în exemplu):

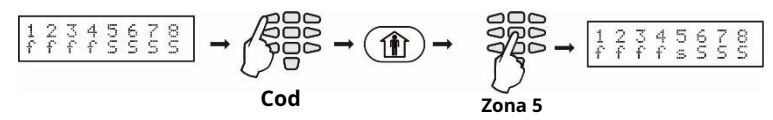

**Notă:**Folosiți butonul "0" (Eclipse 8+/16/32) sau "00" (Eclipse 99) pentru a schimba toate zonele de la un mod de armare la altul.

### <span id="page-14-1"></span>**3.2 Armare printr-un cititor de carduri sau cu telecomandă BRAVO**

Armarea cu cardul de proximitate este posibilă atunci când există un cititor proxy autonom sau o tastatură cu cititor încorporat conectat la sistem. Pentru a arma sistemul, utilizatorul trebuie să pună cardul peste cititor, dar nu mai mult de 1 cm.

# <span id="page-14-2"></span>**3.2.1 Armare prin cititorul proxy încorporat în tastatură**

În funcție de opțiunile de armare setate în meniul managerului "1. UTILIZATORI - xx. UTILIZATOR – 06. OPȚIUNI PROXY" (Adresa 10), doar un singur mod de armare poate fi activat cu un card proxy. Când cititorul proxy este încorporat în tastatură, acesta se află la mijloc între butoanele MEMORY, TROUBLE, ENTER și "9".

Când utilizați tastatura LCD, după ce cardul proxy este recunoscut, numerele zonelor și starea lor curentă sunt afișate pe afișaj.

Când utilizați tastatura LED, după ce cardul proxy este recunoscut, numerele zonelor care sunt gata de armare clipesc în verde.

Sistemul va aștepta să fie introdus numărul de zone.

Secvență de armare cu un cititor de carduri de proximitate de la tastatură încorporat:

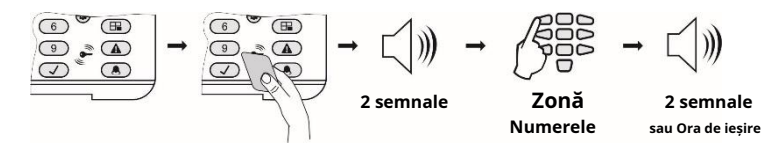

### **Note:**

Utilizați butonul "0" ("00" pentru Eclipse 99) pentru a arma toate zonele asociate cu codul utilizatorului. Cititorul de carduri încorporat în tastatura LCD 32 Sensitive este situat în colțul din dreapta jos pe panoul frontal și este marcat cu o pictogramă "cheie".

#### <span id="page-15-0"></span>**3.2.2 Armare prin intermediul cititorului proxy autonom PR IT și Eclipse PR**

Utilizatorul poate arma sistemul prin intermediul unui cititor proxy autonom în unul dintre următoarele moduri de armare, care sunt programate în prealabil de la inginerul de sistem:

-"**ARM complet**" – din toate zonele disponibile din sistem

-"**MODUL А**" – o combinație specifică de moduri de armare pentru zonele utilizate

-"**MODUL В**" – o combinație specifică de moduri de armare pentru zonele utilizate

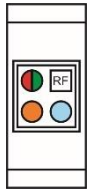

**• PR IT:** Pentru a arma sistemul într-unul dintre modurile de armare enumerate mai sus, Utilizatorul trebuie să plaseze și să țină cardul proxy (sau eticheta) în fața cititorului de sine stătător (RF) și să urmeze sunetul și indicația LED. Când sistemul este dezarmat, LED-ul verde se aprinde permanent.

**- Pentru a arma sistemul în modul "Full ARM".**, puneți cardul proxy în fața cititorului și așteptați un semnal sonor, apoi scoateți cardul. LED-ul ROȘU se aprinde - sistemul este în modul "Full ARM".

**- Pentru a arma sistemul în "MODE A"**, puneți cardul în fața cititorului și așteptați un semnal de confirmare. Țineți cardul încă 2 secunde până când se aude un al doilea semnal sonor și scoateți-l. Așteptați să se aprindă LED-ul GALBEN și puneți din nou cardul în fața cititorului. După un semnal sonor de confirmare, scoateți cardul. LED-ul GALBEN se aprinde - sistemul este armat în "MOD A".

**- Pentru a arma sistemul în "MOD B"**, urmați aceiași pași descriși mai sus. Așteptați să se aprindă LED-ul ALBASTRU și puneți cardul în fața cititorului. După un semnal de confirmare, scoateti cardul. LED-ul ALBASTRU se aprinde - sistemul este armat în "MOD B".

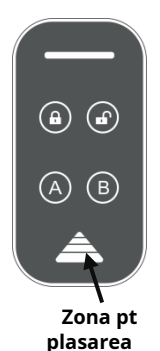

**card proxy**

**• Eclipse PR:** Pentru a arma sistemul într-una din armarea enumerate mai sus moduri, Utilizatorul trebuie să plaseze cardul în zonă și să aștepte până când se aude un semnal de confirmare. Scoateți cardul și într-un interval de 5 secunde apăsați un buton pentru armare:

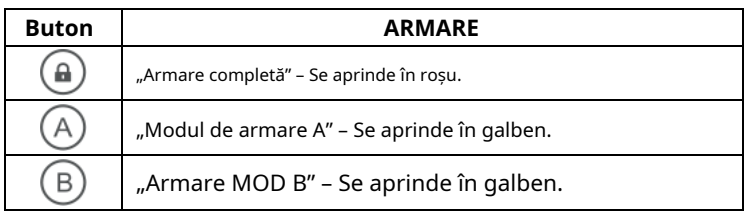

După ce timpul de ieșire a trecut, LED-ul modului de armare utilizat se aprinde.

### <span id="page-15-1"></span>**3.2.3 Armare prin telecomandă BRAVO RC**

**Atenţie:**Armarea cu BRAVO RC este disponibilă atunci când un expander wireless Eclipse WL este adăugat la configurația sistemului.

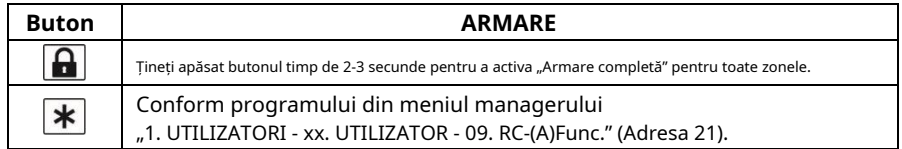

**Notă:**Solicitați instalatorului dumneavoastră detalii despre modurile de armare setate pentru sistemul dumneavoastră.

# <span id="page-16-0"></span>**3.3 Dezarmare**

Fiecare utilizator poate dezarma doar acele zone asociate pentru operare codului personal. **Notă:**Este posibil ca anumitor utilizatori să nu li se permită dezarmarea sistemului.

#### <span id="page-16-1"></span>**3.3.1 Dezarmarea prin tastatură**

Utilizatorul poate dezarma una, mai multe sau toate zonele în același timp.

Secvență de dezarmare prin tastatură:

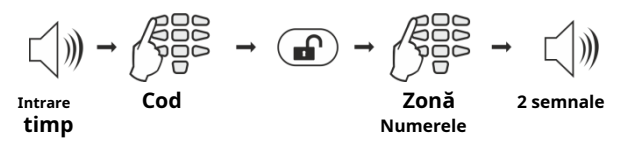

**Note:**Utilizați butonul "0" pentru Eclipse 8+/16/32 sau "00" pentru Eclipse 99 pentru a dezarma toate zonele asociate cu codul utilizatorului.

#### <span id="page-16-2"></span>**3.3.2 Dezarmarea prin cititorul de carduri încorporat într-o tastatură**

Dezarmarea cu cardul de proximitate este posibilă și atunci când există un cititor proxy încorporat într-o tastatură. Pentru a dezarma sistemul, utilizatorul trebuie să pună cardul în fața cititorului, dar nu mai mult de 1 cm.

Când utilizați tastatura LCD, după ce cardul proxy este recunoscut, numerele zonelor și starea lor curentă sunt afișate pe afișaj.

Când utilizați tastatura LED, după ce cardul proxy este recunoscut, numerele zonelor armate clipesc în roșu.

Sistemul va aștepta să fie introdus numărul de zone. Secvență de dezarmare prin cititorul de carduri:

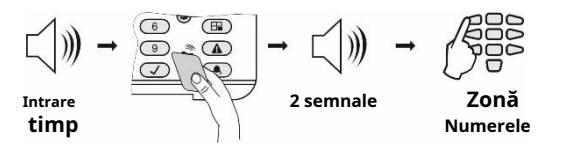

**Notă:**Utilizați butonul "0" pentru Eclipse 8+/16/32 sau "00" pentru Eclipse 99 pentru a dezarma toate zonele asociate cu codul utilizatorului.

### <span id="page-16-3"></span>**3.3.3 Dezarmarea prin cititor proxy autonom**

**• PR IT:** Așezați și țineți cardul în fața cititorului până când se aude un semnal sonor de confirmare. Scoateți cardul – LED-ul VERDE se aprinde – sistemul este dezarmat.

**• Eclipse PR:** Așezați cardul în fața cititorului și așteptați semnalul de confirmare.

Scoateți cardul și la un interval de 5 secunde apăsați un buton  $\cup$  pentru dezarmare.

# <span id="page-16-4"></span>**3.3.4 Dezarmare prin BRAVO RC Key Fob**

Apăsați și mențineți apăsat butonul timp de 2-3 secunde pentru a dezarma sistemul.

# <span id="page-17-0"></span>**3.4 Oprirea sirenelor**

O alarmă declanșată poate fi oprită prin introducerea unui cod de utilizator valid sau a unui card de utilizator valid plasat în fața cititorului proxy.

**Notă:**Codul utilizatorului trebuie să aibă drepturi atribuite pentru a opera cu zona în care evenimentul de alarmă este declanșat de pe sirene.

#### <span id="page-17-1"></span>**3.5 Butoane de panică**

Folosind o combinație de butoane, utilizatorul poate trimite un semnal de alarmă fără a declanșa sirena. Pentru a trimite un semnal de alarmă:

- Pentru semnalul "ALARMĂ DE INCENDIU", apăsați și mențineți apăsate butoanele 7+9 timp de 2 secunde.
- Pentru semnalul "ALARMĂ MEDICALĂ", apăsați și mențineți apăsate butoanele 4+6 timp de 2 secunde.
- Pentru semnalul "ALARMĂ DE PANICĂ", apăsați și mențineți apăsate butoanele 1+3 timp de 2 secunde.

#### <span id="page-17-2"></span>**3.6 Cod de ambuscadă**

Codul de ambuscadă este un cod de sistem care este folosit pentru a dezarma sistemul, dar trimite și un semnal de "alertă" către stația de monitorizare. Este utilizat atunci când utilizatorul este fortat să dezarmeze sistemul.

Codul Ambush se formează prin creșterea ultimei cifre a codului personal al utilizatorului cu 1. Dacă ultima cifră este 9, aceasta este înlocuită cu 0.

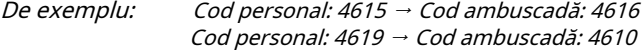

#### <span id="page-17-3"></span>**3.7 Revizuirea defecțiunilor tehnice**

În caz de defecțiune a sistemului, butonul "PROBLEME" se aprinde permanent. Pe tastatura LCD este afișat mesajul text "Trouble [TRBL]".

Pentru a verifica defecțiunile sistemului, apăsați butonul "PROBLEME". În MOD DE DEFECT, vizualizarea butonului "PROBLEME" începe să clipească. Pentru a ieși din MODUL DE PROBLEME, apăsați butonul "CANCEL" sau așteptați 30 de secunde pentru ca sistemul să părăsească acest mod automat.

Pentru tastaturi LED 8 și LED 16A defecțiunile sistemului sunt indicate cu LED-ul DEFECTIV aprins permanent. Pentru a verifica defectiunile sistemului, apăsați o singură dată butonul "ENTER". Indicația pentru defecțiunea sistemului se va opri automat după restabilirea defecțiunii.

Defecțiunile sistemului sunt afișate cu un număr aprins permanent pe afișajul LED și cu un mesaj text pe afișajele LCD. Mesajele text sunt afișate unul câte unul sau pot fi derulate manual cu ajutorul săgeților.

**Pentru a opri semnalizarea sonoră pentru defecțiunea sistemului, introduceți în secvență:**

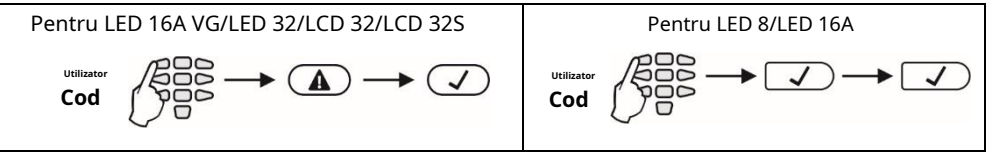

Indicația pentru problemele tehnice în funcție de tastatura utilizată este următoarea:

į,

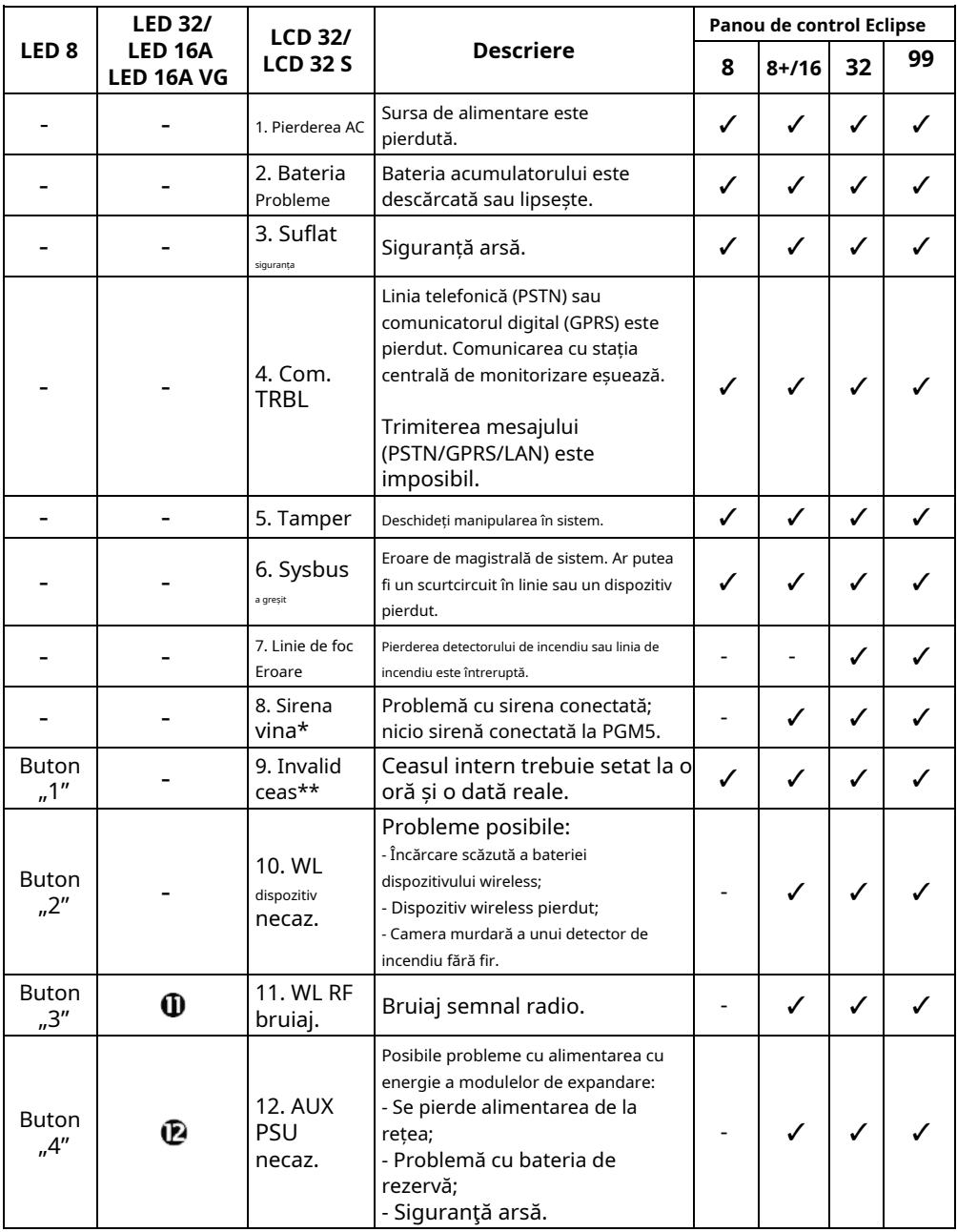

# <span id="page-19-0"></span>**3.8 Verificarea zonelor ocolite**

În funcție de tastatura utilizată, indicația pentru zonele ocolite diferă.

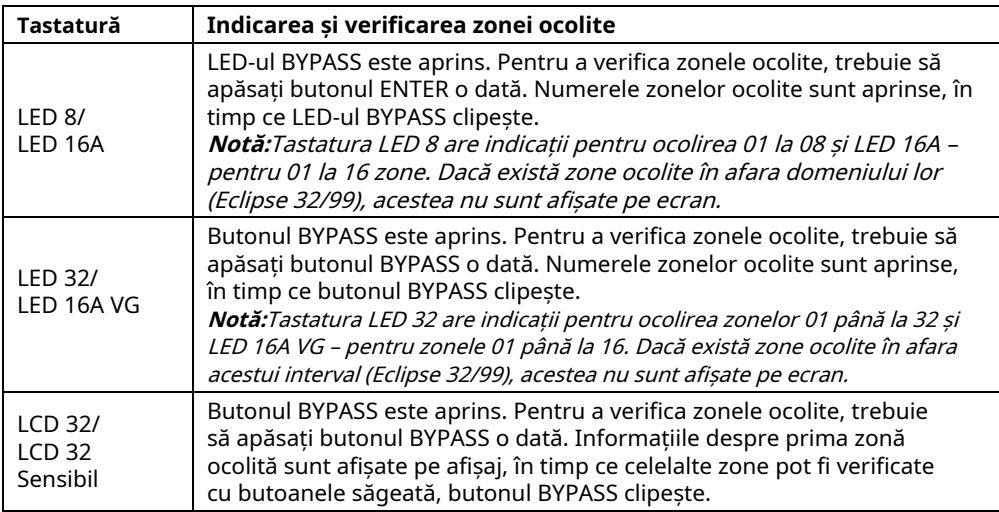

#### <span id="page-19-1"></span>**4. MENIURI DE PROGRAMARE UTILIZATORULUI**

Nu există coduri implicite pentru utilizatorii obișnuiți în sistem. Managerul din sistem poate seta coduri noi și permite anumitor utilizatori să aibă drepturi de manager (pentru ECLIPSE 32/99). Pentru a intra în modul de programare utilizator, introduceți în ordine consecutivă:

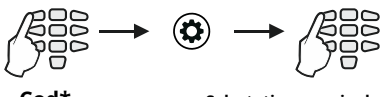

**Cod\* Selectați un meniu de programare/ numărul adresei**

\* Cod fără drepturi de administrator.

|                                      | Abordare | Programare                            | <b>Panoul de control ECLIPSE</b> |           |    |    |  |  |
|--------------------------------------|----------|---------------------------------------|----------------------------------|-----------|----|----|--|--|
| Meniuri text                         | Număr    | parametru                             |                                  | $8 + 116$ | 32 | 99 |  |  |
| I. Schimbarea codului utilizatorului |          | Schimbarea propriului cod             |                                  |           |    |    |  |  |
| 2. Vizualizare jurnal                |          | Vizualizare Jurnal de memorie         |                                  |           |    |    |  |  |
| 3. Sonerie                           |          | Activare/Dezactivare sonerie          |                                  |           |    |    |  |  |
| 4. Ocolire zone                      |          | Ocolirea zonei                        |                                  |           |    |    |  |  |
| 5. Card de utilizator                |          | Adăugați/Ștergeți propriul card proxy |                                  |           |    |    |  |  |

**Tabel rapid pentru meniul de programare al utilizatorilor**

#### <span id="page-20-0"></span>**4.1 Modificarea codului propriu**

Fiecare utilizator fără drepturi de administrator în sistem își poate schimba doar propriul cod de acces. Pentru a schimba codul, utilizatorul trebuie să introducă codul valabil în prezent:

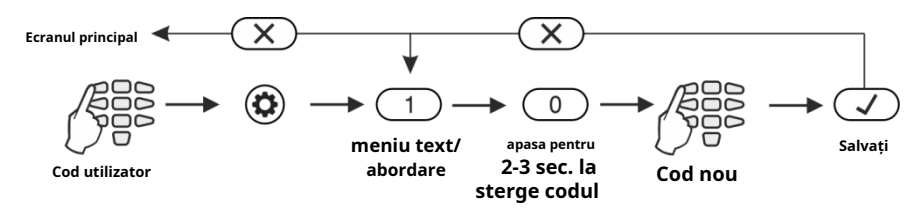

După confirmarea noului cod cu butonul ENTER, dacă codul este acceptat, tastatura emite un bip de confirmare și va reveni la ecranul de introducere a codului. Dacă codul introdus este deja utilizat în sistem (un cod de utilizator sau de ambuscadă valid), tastatura emite un bip de respingere. Pentru tastaturile LCD există și mesajul "Invalid" pe ecran. Sistemul revine la meniul principal sau la ecranul de introducere a adresei.

Revenirea la ecranul principal se face prin apăsarea butonului CANCEL.

**Notă:**Este posibil ca anumitor utilizatori să nu li se permită să-și schimbe propriul cod. Pentru ca utilizatorii să aibă permisiunea de a-și schimba codurile, opțiunea**"PROGRAM ENBL"**trebuie activat în meniul managerului 1. UTILIZATOR – xx. Utilizator – 02. Opțiuni (Adresa 06 – opțiunea 4).

#### <span id="page-20-1"></span>**4.2 Revizuirea Jurnalului de memorie de către utilizator**

Vizualizarea jurnalului de memorie se face în meniul utilizatorilor 2. VIEW LOG (Adresa 2) sau prin introducerea unui cod de utilizator și apăsarea butonului MEMORY:

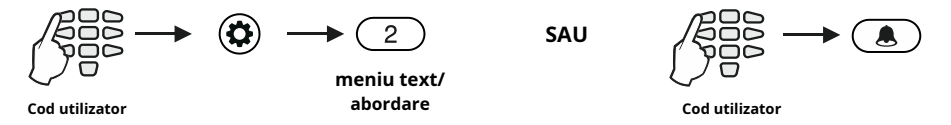

Evenimentele sunt vizualizate în ordine consecutivă, unul câte unul, de la ultimul până la primul cu ajutorul butoanelor săgeți.

Pe ecranul tastaturilor LCD este afișat un mesaj text cu tipul evenimentului, numărul consecutiv începând de la 0001 și data și ora.

În cazul utilizării unei tastaturi LED pentru a revizui fișierul Jurnal de memorie, rețineți că vizualizarea evenimentelor din memorie, precum numerele de utilizator, numerele zonelor, numerele zonei și etc., este prezentat într-o formă binară, deoarece ordinea este numărată de la dreapta la stânga-vezi coloana "Cod" din ANEXA A, este dată referința indicației LED în formă zecimală. Cifrele aprinse de pe afișaj formează un cod care definește evenimentul, care poate fi verificat în Tabelul evenimentelor din jurnalul de memorie din Anexa A. Nu sunt disponibile informații despre dată și oră când se utilizează o tastatură LED.

Prin apăsarea butonului "2" sunt afișate informații suplimentare despre utilizator, zonă, zonă sau dispozitiv. Apăsați butonul "1" pentru a reveni la afișajul principal – vezi exemplele din Anexa A.

În cazul în care utilizatorul armează sistemul când evenimentele curente de memorie activă nu sunt revizuite, evenimentul de sistem "Override Arm" este înregistrat în fișierul jurnal de memorie.

**Atenţie:**Dacă sistemul dumneavoastră funcționează conform cerințelor EN50131 grad 3, nu veți putea să-l armați de la distanță (prin cheie sau telecomandă) în cazul unui eveniment de memorie activ pentru zonă.

**Note:**Jurnalul de memorie poate fi verificat și atunci când sistemul este armat după introducerea unui cod de utilizator valid.

Verificarea jurnalului de memorie cu tastatura LED 8 și LED 16А este posibilă doar prin introducerea adresei 2, deoarece aceste tastaturi nu au un buton rapid MEMORY.

#### <span id="page-21-0"></span>**4.3 Pornirea semnalizării Chime de către utilizator**

#### **Atenție: Acest meniu este disponibil numai pentru panoul de control ECLIPSE 8.**

Semnalizarea Chime este un semnal sonor de la tastaturi la deschiderea unei zone de tip intrare/ ieșire. Opțiunea poate fi activată sau dezactivată de către utilizator. În mod implicit, semnalizarea Chime este ACTIVATĂ.

Pentru a activa semnalizarea Chime, utilizatorul trebuie mai întâi să introducă un cod de acces valid:

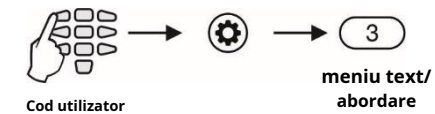

În funcție de tastatura utilizată, vizualizarea pe ecran este următoarea:

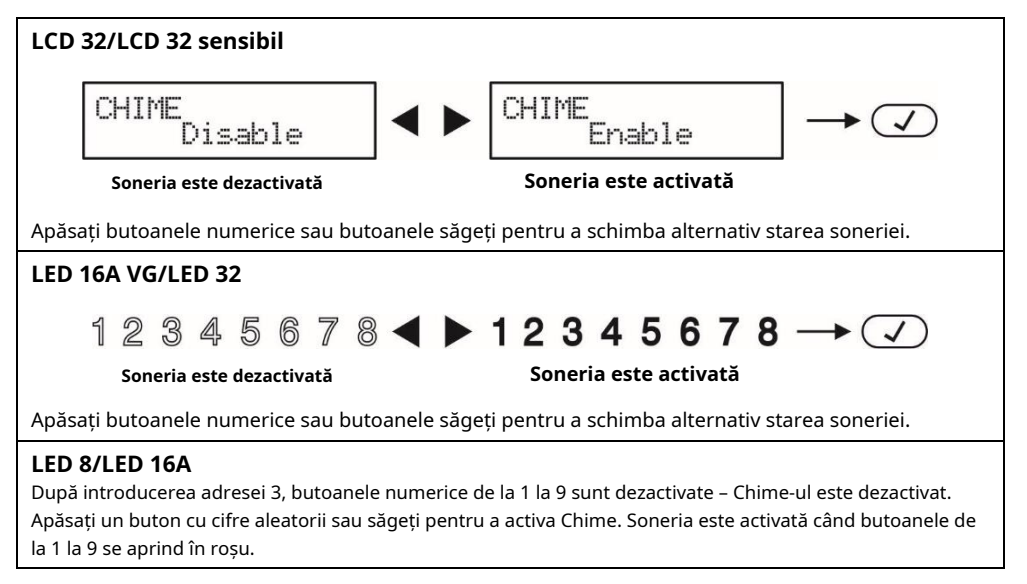

Alegerea este confirmată prin apăsarea butonului ENTER.

#### <span id="page-22-0"></span>**4.4 Ocolirea zonei de către utilizator**

Fiecare utilizator poate ocoli doar zonele care sunt asociate zonelor cu care are permisiunea de a lucra (armarea și/sau dezarmarea). Ocolirea zonelor se face în meniul "4. ZONE BYPASS" (Adresa 4) sau prin apăsarea butonului BYPASS, după ce a fost introdus un cod de utilizator valid:

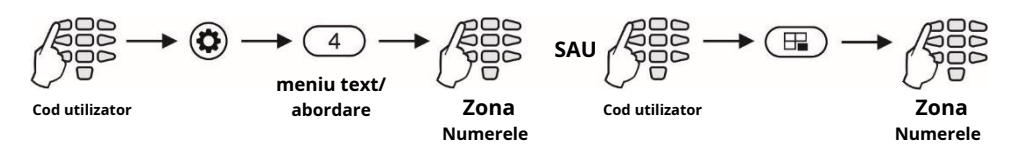

**Notă:**Ocolirea zonelor cu tastaturi LED 8 și LED16A este posibilă doar prin introducerea adresei 4, deoarece aceste tastaturi nu au un buton rapid BYPASS.

În funcție de tastatura utilizată, vizualizarea pe ecran este următoarea:

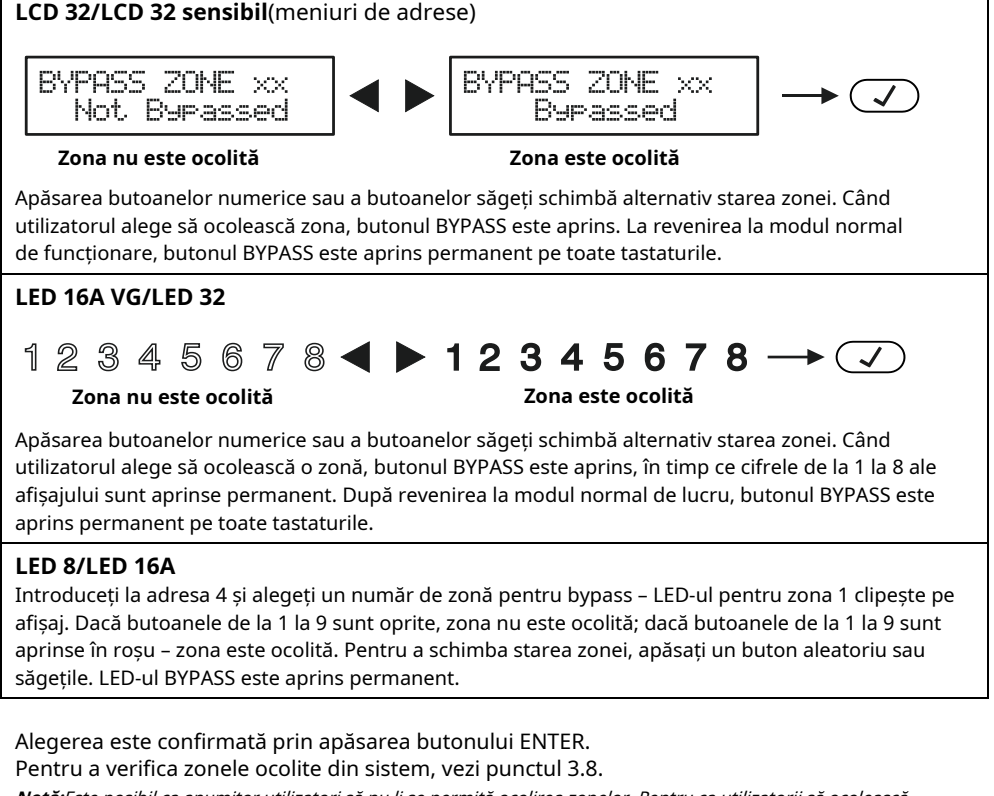

**Notă:**Este posibil ca anumitor utilizatori să nu li se permită ocolirea zonelor. Pentru ca utilizatorii să ocolească opțiunea zonelor**"BYPASS ENB"**trebuie activat în meniul managerului 1. UTILIZATOR – xx. Utilizator – 02. Opțiuni (Adresa 06 – opțiunea 3).

#### <span id="page-23-0"></span>**4.5 Adăugarea propriei carduri proxy**

Fiecare utilizator fără drepturi de administrator în sistem poate adăuga sau elimina doar propriul card proxy pentru controlul sistemului. Adăugarea și eliminarea se face într-un singur meniu "5. Card de utilizator" (adresa 5).

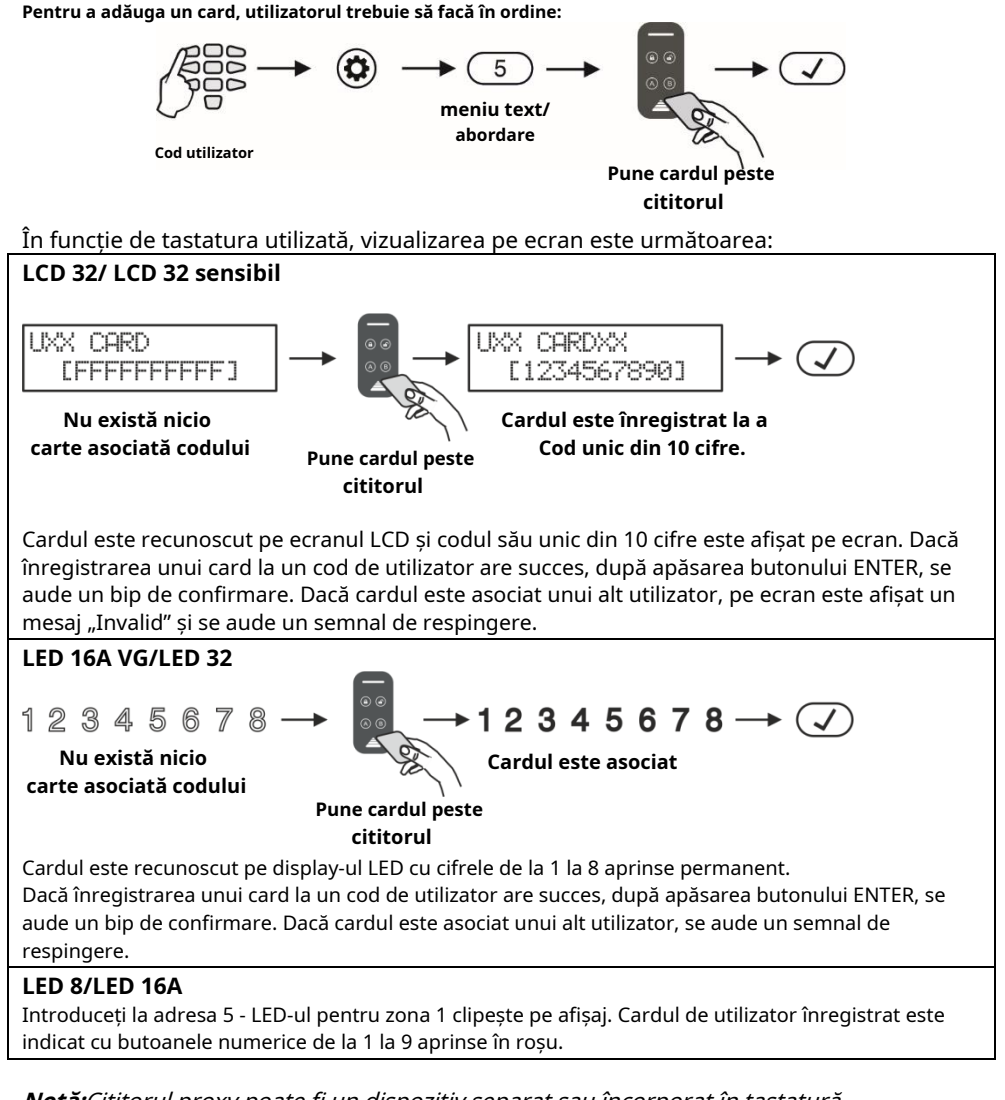

**Notă:**Cititorul proxy poate fi un dispozitiv separat sau încorporat în tastatură (tastaturi LED32 PR, LCD32 PR). Cititorul proxy încorporat este situat între butoanele MEMORY, ENTER, "9" și PROBLEME.

În LCD 32S cititorul de carduri este situat în colțul din dreapta jos și este indicat cu simbolul "cheie".

#### <span id="page-24-0"></span>**4.6 Ștergerea propriei carduri proxy**

Pentru a-și șterge propriul card, utilizatorul trebuie să facă în ordine:

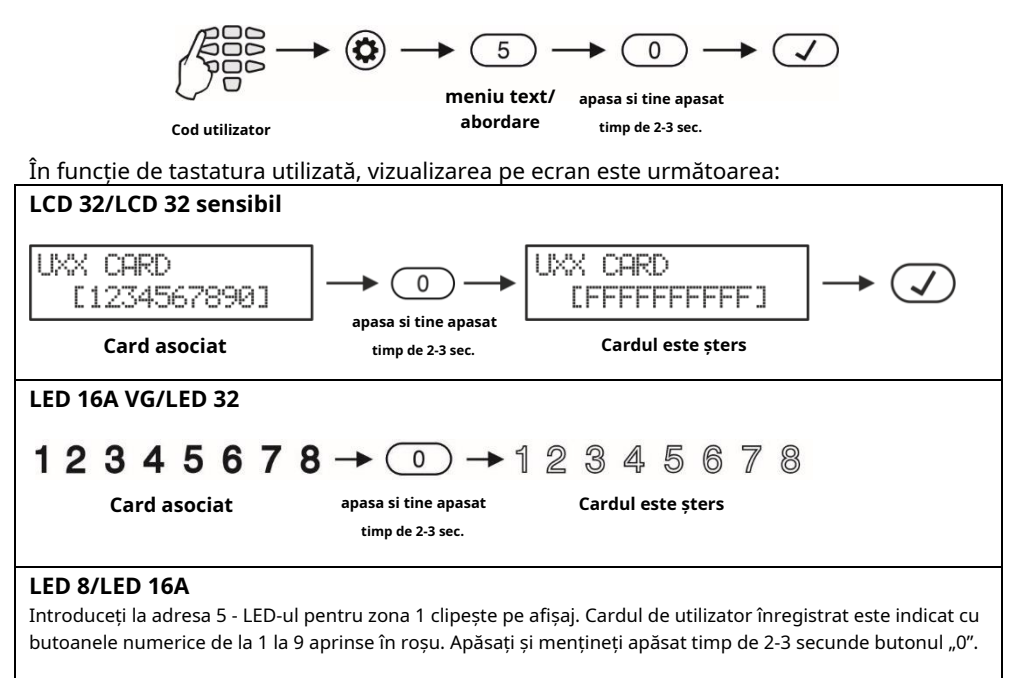

**Atenţie:**Nu este necesară nicio confirmare după ștergerea unui card de utilizator. Nu puteți respinge operația prin apăsarea butonului CANCEL.

#### <span id="page-24-1"></span>**5. MENIUURI DE PROGRAMARE ALE MANAGERILOR**

Utilizatorul 01 este întotdeauna Chief Manager este sistemul. Codul implicit al managerului șef este 0000.

**Notite importante:**Drepturile directorului șef nu pot fi modificate. Un manager nu poate schimba alte coduri de manager. Managerul poate schimba numai codurile de utilizator obișnuite asociate numerelor comune ale zonei cu el.

Pentru a intra în modul de programare manager, introduceți în ordine consecutivă:

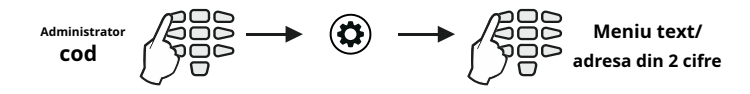

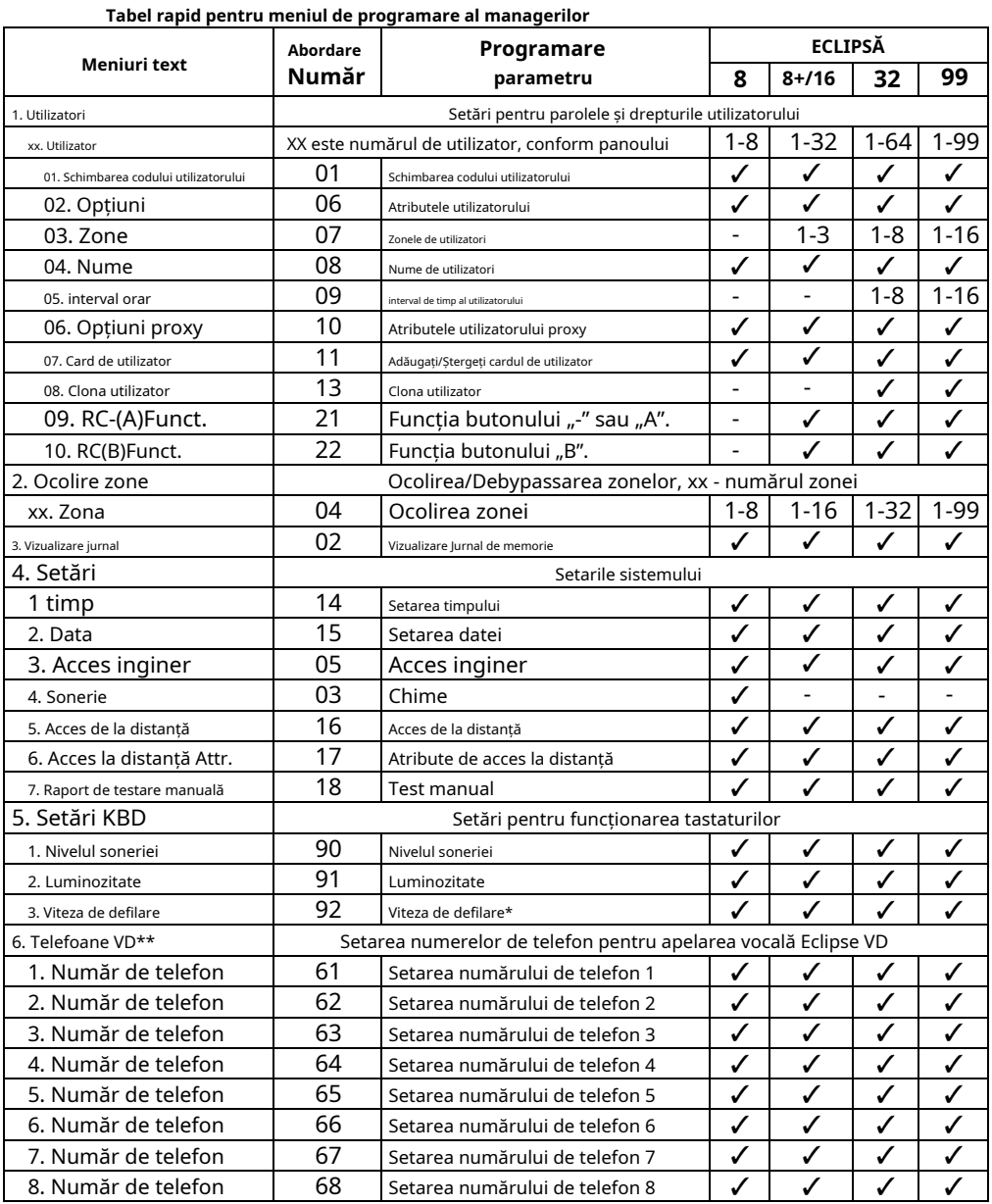

\* Numai pentru tastaturi LCD

\* \* Apelarea vocală Eclipse VD este montată pe slot pe tastatura panoului. Numerele de telefon introduse sunt disponibile pentru gestionarea de la distanță a sistemului - vezi și Anexa C.

#### <span id="page-26-0"></span>**5.1 Crearea și modificarea codurilor de utilizator**

Crearea codurilor de utilizator noi și schimbarea existente se realizează în meniul "1. UTILIZATORI" (Adresa 01). Când operați cu meniuri text, trebuie doar să urmați ordinea din tabelul rapid. Operația cu adrese este mai specifică așa cum se arată în diagrama de mai jos:

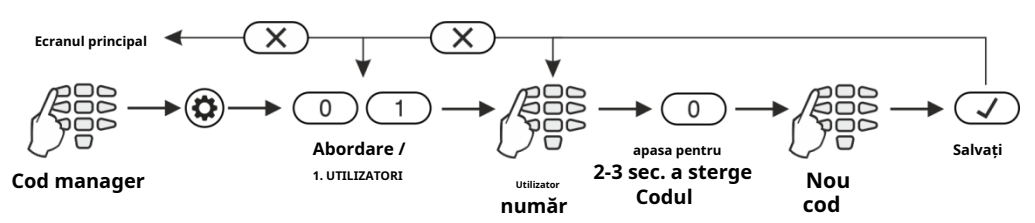

**Atenţie:**În panoul de control ECLIPSE 32/99 nu puteți crea sau modifica alte coduri de manager, așa că înainte de asta trebuie să dezactivați**"MANAGER ENB"**în meniul 1. UTILIZATORI – xx. Utilizator – 02. Opțiuni (Adresa 06 – opțiunea 8).

După confirmarea noului cod cu butonul ENTER, dacă codul este acceptat, tastatura emite un bip de confirmare și revine la ecranul cu numărul utilizatorului. Dacă codul introdus este deja utilizat în sistem (un cod de utilizator sau de ambuscadă valid), tastatura emite un bip de respingere. Pentru tastaturile LCD există și mesajul "Invalid" pe ecran. Sistemul revine la ecranul de introducere a adresei.

Pentru a reveni la ecranul principal, apăsați butonul CANCEL de câteva ori.

#### <span id="page-26-1"></span>**5.2 Ștergerea codurilor de utilizator**

Eliminarea codului utilizatorului (sau managerului) se face prin dezactivarea tuturor drepturilor acestuia"1. UTILIZATORI – xx. Utilizator – 02. Opțiuni (Adresa 06)" și zonele asociate"1. UTILIZATORI – xx. Utilizator – 03. Zone (Adresa 07J". Dacă doar drepturile sunt dezactivate, codul va rămâne activ, dar cu funcții limitate ar putea fi folosit doar pentru a verifica jurnalul de memorie și defecțiunile din sistem și pentru a arma zonele asociate în modul de armare completă. Pentru a elimina complet codul, ștergeți și toate zonele asociate acestuia – vezi punctele 5.6 și 5.7. Sau puteți șterge combinația de coduri pentru așa cum este descris la punctul 5.1. și confirmați fără a introduce un cod nou.

#### <span id="page-26-2"></span>**5.3 Revizuirea Jurnalului de memorie de către Manager**

Vizualizarea evenimentelor din jurnalul de memorie se realizează în meniul "3. VIEW LOG" (Adresa 02) sau prin apăsarea butonului MEMORY, după ce a fost introdus codul de manager:

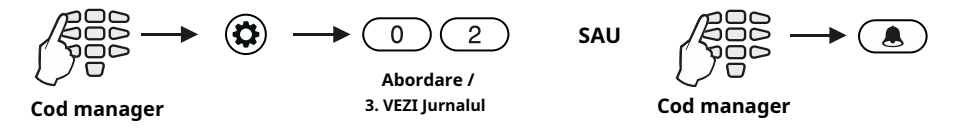

Evenimentele sunt vizualizate în ordine consecutivă, unul câte unul, de la ultimul până la primul cu ajutorul butoanelor săgeți.

A se vedea, de asemenea, descrierea detaliată a punctului 4.2.

# <span id="page-27-0"></span>**5.4 Pornirea semnalizării Chime de către Manager**

#### **Atenție: Acest meniu este disponibil numai pentru panoul de control ECLIPSE 8.**

Semnalizarea Chime este un semnal sonor de la tastaturi la deschiderea unei zone de tip intrare/ ieșire. Opțiunea poate fi activată sau dezactivată de către manager. În mod implicit, semnalizarea Chime este ACTIVATĂ.

În meniurile text, pentru a activa Chime, accesati meniul "4. SETĂRI – 4. Sonerie". În meniurile de adrese, urmați secvența:

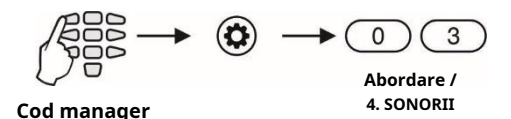

Vezi punctul 4.3 pentru vizualizarea conform tastaturii utilizate.

#### <span id="page-27-1"></span>**5.5 Ocolirea zonelor de către Manager**

Ocolirea zonelor se face în meniul de gestionare "2. ZONE BYPASS" (Adresa 04) sau prin apăsarea butonului BYPASS, după ce a fost introdus un cod de utilizator valid:

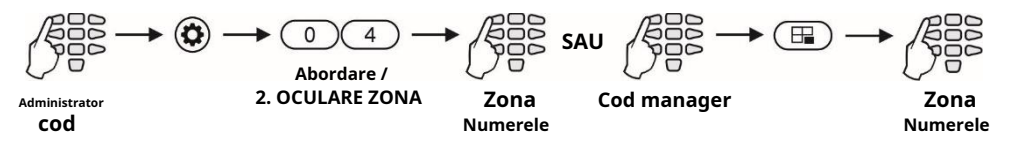

**Notă:**Ocolirea zonelor cu tastaturi LED 8 și LED 16A este posibilă doar prin introducerea adresei 04, deoarece aceste tastaturi nu au un buton rapid BYPASS. Vezi punctul 4.4 pentru vizualizarea conform tastaturii utilizate.

Pentru a verifica zonele ocolite din sistem, vezi punctul 3.8.

**Notă:**Este posibil ca anumitor manageri să nu li se permită ocolirea zonelor. Pentru ca utilizatorii să ocolească opțiunea zonelor**"BYPASS ENB"**trebuie activat în meniul managerului 1. UTILIZATOR – xx. Utilizator – 02. Opțiuni (Adresa 06 – opțiunea 3).

# <span id="page-27-2"></span>**5.6 Acces inginer**

În acest meniu managerul poate activa/dezactiva accesul inginerului (acces la meniurile de programare inginer). În meniurile text, setați Accesul inginerului, accesați meniul "4. SETĂRI - 3. ACCES INGINER".

În meniurile de adrese, urmați secvența:

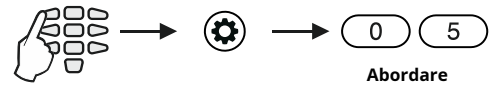

**Cod manager**

În mod implicit, accesul inginerului este ACTIVAT.

# **Seria ECLIPSE 8/8+/16/32/99 – Manual de utilizare**

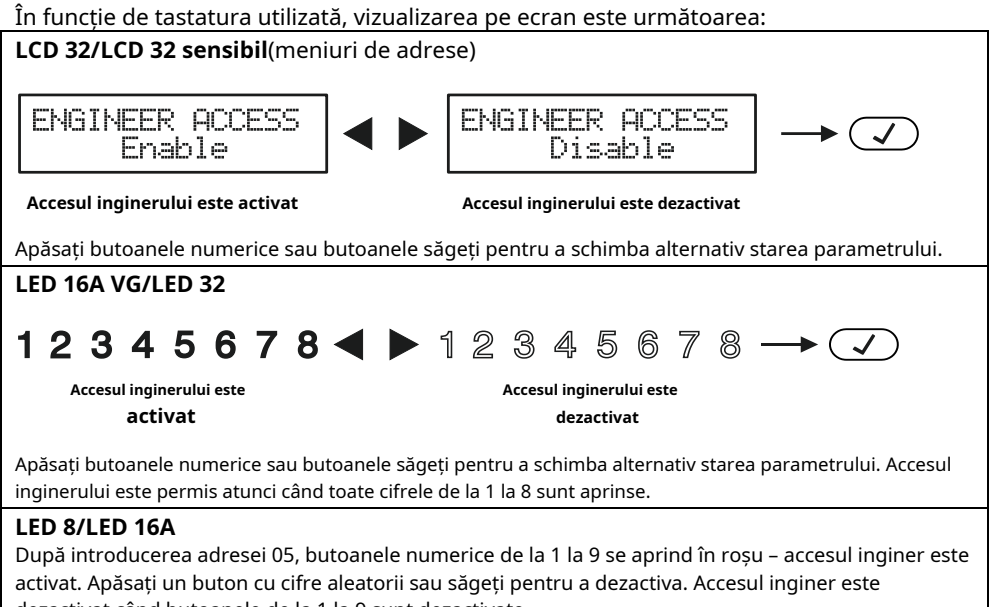

dezactivat când butoanele de la 1 la 9 sunt dezactivate.

Alegerea este confirmată prin apăsarea butonului ENTER.

#### <span id="page-28-0"></span>**5.7 Atribuirea atributelor utilizatorului**

Atribuirea atributelor utilizatorilor se face în meniul "1. UTILIZATORI – xx. Utilizator – 02. Opțiuni" sau Adresa 06, după introducerea codului de manager:

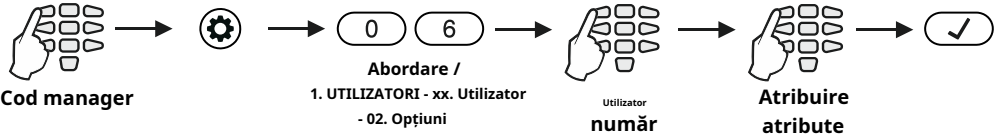

#### **Atenţie:**

Codul utilizatorului 01 este Manager șef și are întotdeauna acces complet și atribute atribuite care nu pot fi modificate sau sterse! Optiunea "MANAGER ENB" este disponibilă pentru ECLIPSE 32/99!

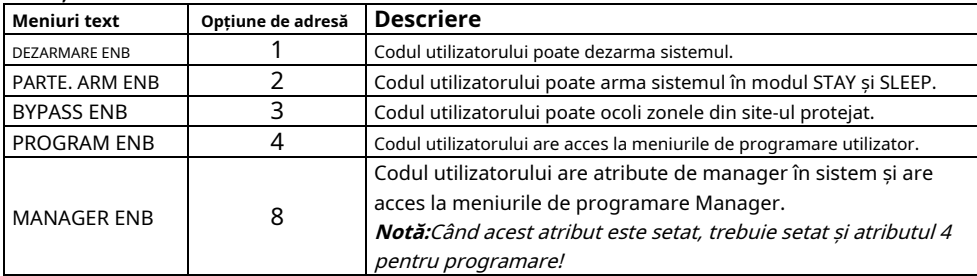

#### **Funcția atributelor utilizatorului:**

# În funcție de tastatura utilizată, vizualizarea pe ecran este următoarea: **LCD 32/ LCD 32 sensibil În meniurile text**utilizatorul va vedea opțiunile descrise mai sus ca o listă. Pentru a activa o opțiune, apăsați butonul "1" – simbolul "∕ "este atribuit în fața opțiunii. Pentru a dezactiva o opțiune, apăsați butonul "0". Pentru a derula peste optiunile disponibile, utilizați butoanele săgeți. **În meniurile de adrese**ecranul afișează: Uxx ATTRIBUTE U<sub>XX</sub> ATTRIBUTE 01234 F 1 2 34 H 81 **Toate atributele sunt activate Atributul 8 este dezactivat** Prin apăsarea butonului numeric respectiv, atributul este alternativ activat sau dezactivat. Atributul este activat atunci când cifra este vizualizată pe ecran. Atributele dezactivate sunt marcate cu ..\*". **LED 16A VG/LED 32** 1234567 12345678 **Toate atributele sunt activate Atributul 8 este dezactivat** Prin apăsarea butonului numeric respectiv, atributul este alternativ activat sau dezactivat. Atributul este activat atunci când cifra respectivă de pe ecran este aprinsă. **LED 8/LED 16A** Introduceți la adresa 06 și alegeți un număr de utilizator – LED-ul pentru zona 1 clipește pe afișaj. Butoanele numerice corespunzătoare atributelor atribuite sunt aprinse în roșu. Pentru a dezactiva un atribut, apăsați numărul respectiv – butonul este oprit, adică atributul este dezactivat.

Alegerea finală este confirmată prin apăsarea butonului ENTER.

**Notă:**Dacă toate atributele pentru un anumit cod de utilizator sunt dezactivate, acesta nu este ștears din sistem și poate fi folosit pentru FULL ARM, vizualizarea jurnalului de memorie și a problemelor de sistem.

#### <span id="page-29-0"></span>**5.8 Asocierea numerelor de zonă cu utilizatorul**

#### **Atenție: Acest meniu este disponibil pentru panourile de control ECLIPSE 8+/16/32/99.**

Asocierea zonelor la codurile utilizator se face în meniul "1. UTILIZATORI – xx. Utilizator – 03. Zone" sau Adresa 07, după introducerea codului manager: la adresa 07, după introducerea codului managerului:

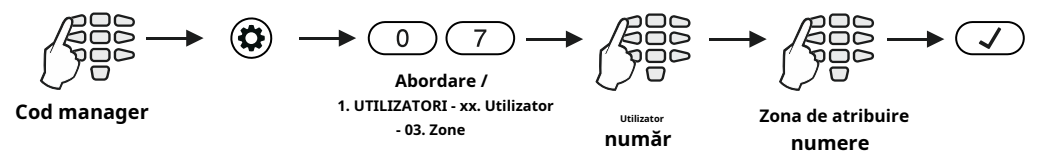

Pentru ev Fiecărui cod de utilizator i se poate atribui una sau mai multe zone.

Prin de eroare, pentru codul de utilizator 01 (Manager) sunt atribuite pentru operare toate numerele zonei.

# **Seria ECLIPSE 8/8+/16/32/99 – Manual de utilizare**

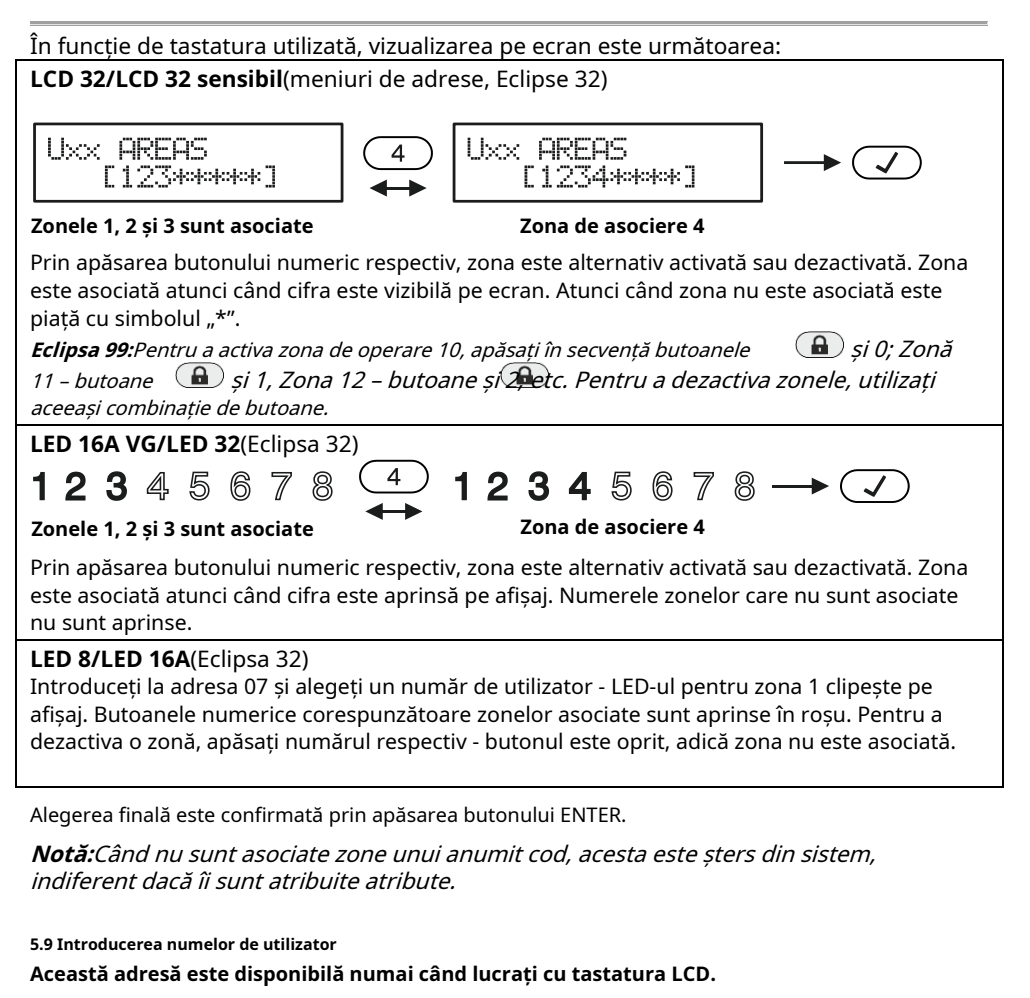

<span id="page-30-0"></span>Introducerea numelor de utilizator se face în meniul "1. UTILIZATORI – xx. Utilizator – 04. Nume" sau Adresa 08, după introducerea codului de manager:

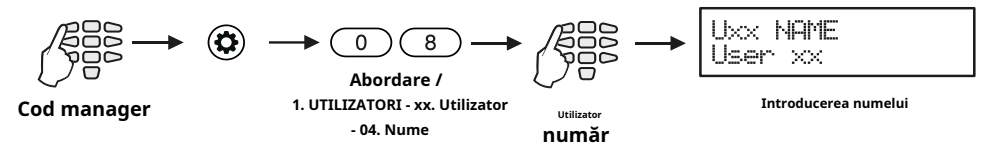

Numele poate avea până la 16 cifre - litere, cifre și intervale.

Literele se aleg prin apăsarea cifrei respective până la atingerea literei dorite. Cursorul se deplasează automat după alegerea unei litere sau a unui număr sau manual cu Cel help a butoanelor săgeată. Dacă trebuie să introduceți un număr, butonul respectiv este pentru pre s ed 2-3 secunde – vezi și punctul 2.9. s

The fi nal numele este confirmat prin apăsarea butonului ENTER.

#### <span id="page-31-0"></span>**5.10 Asocierea intervalelor de timp cu utilizatorul**

#### **Atenție: Acest meniu este disponibil pentru panoul de control ECLIPSE 32/99.**

De la 1 la 8 intervale de timp pentru Eclipse 32 și de la 1 la 16 numere de intervale de timp pentru Eclipse 99 cu ore de lucru pot fi definite în sistem. Programarea lor este realizată de Inginer. Începutul și sfârșitul programului de lucru, zilele active ale săptămânii și posibilitatea de includere a sărbătorilor sunt stabilite pentru fiecare interval de timp.

Asocierea intervalelor de timp la codurile utilizator se face în meniul "1. UTILIZATORI - xx. Utilizator - 05. Interval orar" sau Adresa 09, după introducerea codului de manager:

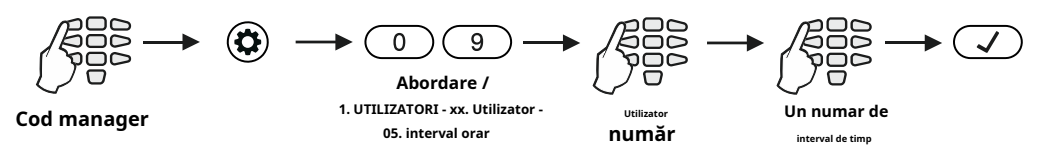

Interval de timp de la 1 la 16, în funcție de care panoul este alocat adresei. Numai un interval de timp poate fi asociat fiecărui cod de utilizator.

#### **Notă:**

Dacă codului nu este asociat niciun interval de timp, se introduce cifra "0" (Eclipse 32) sau "00" (Eclipse 99). Aceasta este setarea implicită.

În funcție de tastatura utilizată, vizualizarea pe ecran este următoarea:

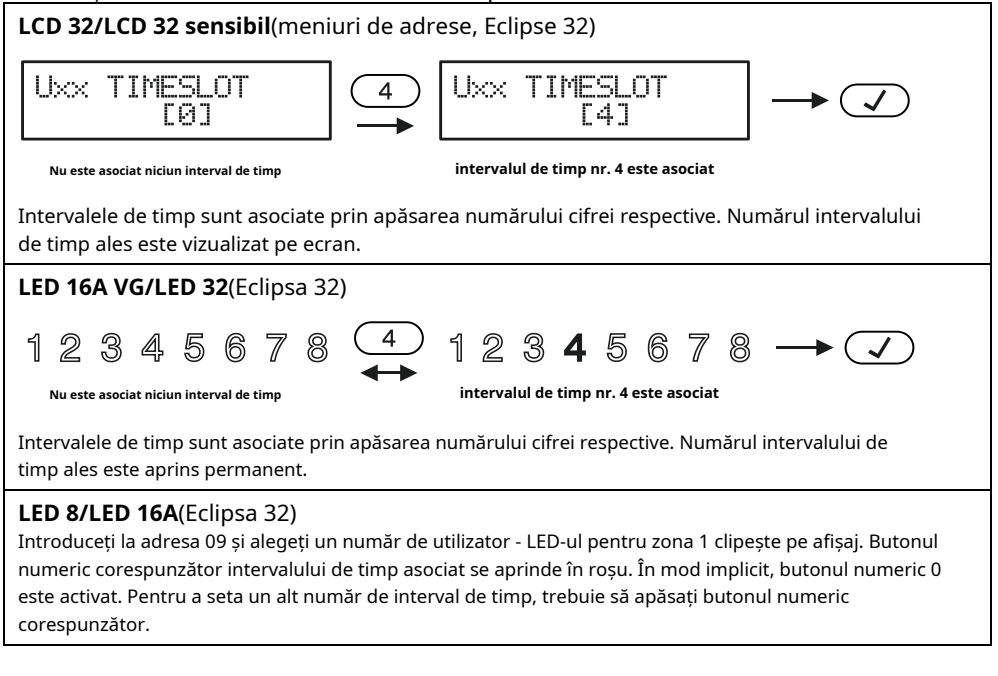

Fi Alegerea finală este confirmată prin apăsarea butonului ENTER.

#### <span id="page-32-0"></span>**5.11 Atribuirea atributelor pentru cardul proxy utilizator**

În meniul "1. UTILIZATORI – xx. Utilizator – 06. Opțiuni proxy" sau Adresa 10, managerul stabilește drepturi asupra cardurilor de utilizator pentru armarea/dezarmarea sistemului prin cititorul de carduri de proximitate.

**În meniurile text**utilizatorul va vedea opțiunile ca o listă. Pentru a activa o opțiune, apăsați butonul "1" - un simbol "✓"este atribuit în fața opțiunii. Pentru a dezactiva o opțiune, apăsați butonul "0". Pentru a derula peste opțiunile disponibile, utilizați butoanele săgeți.

**În meniurile de adrese**opțiunile corespund numerelor din tabelul de mai jos:

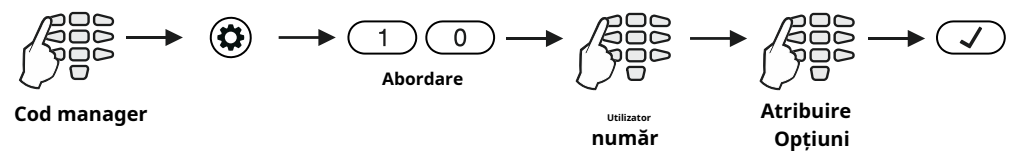

#### **Atributele utilizatorului pentru lucrul cu un cititor proxy:**

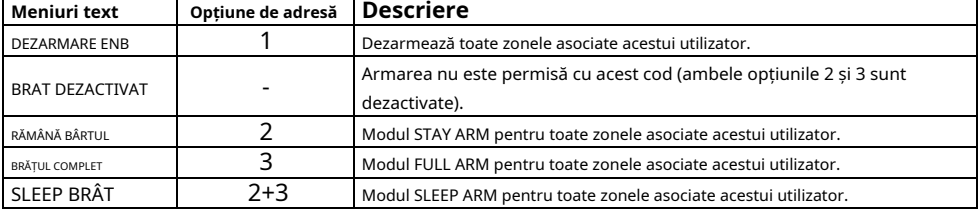

#### **Note:**

Un singur mod de armare poate fi utilizat cu fiecare card proxy. În mod implicit, tuturor utilizatorilor li se permite să armeze și să dezarmeze sistemul în modul SLEEP ARM.

#### În funcție de tastatura utilizată, vizualizarea pe ecran este următoarea:

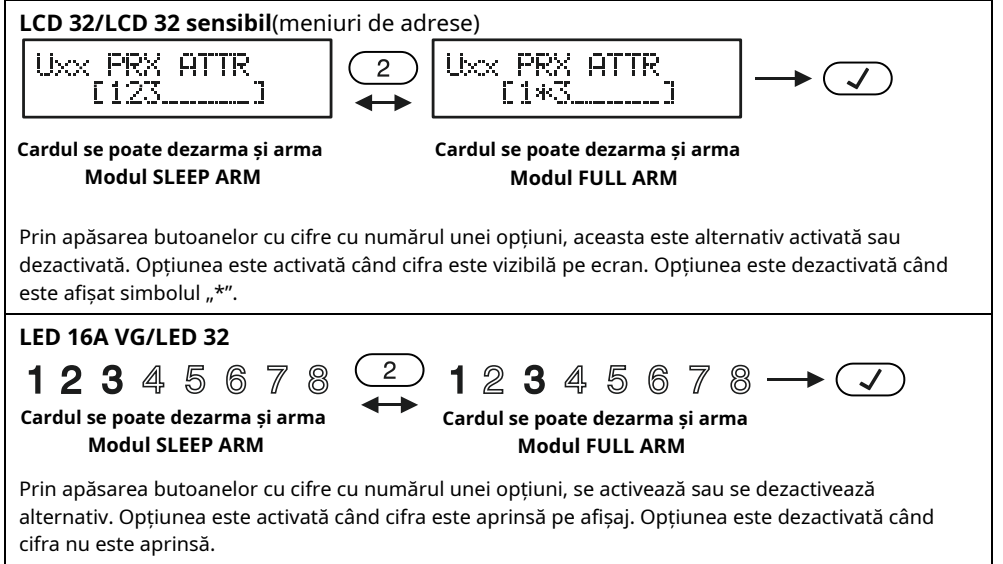

#### **LED 8/LED 16A**

Introduceți la adresa 10 și alegeți un număr de utilizator - LED-ul pentru zona 1 clipește pe afișaj. Butoanele cu cifre corespunzătoare opțiunilor proxy setate sunt aprinse în roșu. Pentru a modifica setările, apăsați numărul butonului respectiv conform tabelului de mai sus.

Alegerea finală este confirmată prin apăsarea butonului ENTER.

#### <span id="page-33-0"></span>**5.12 Înregistrarea unui card de utilizator**

Înregistrarea unui card de utilizator se face în meniul "1. UTILIZATORI – xx. Utilizator – 07. Card de utilizator" sau Adresa 11, după introducerea codului de manager:

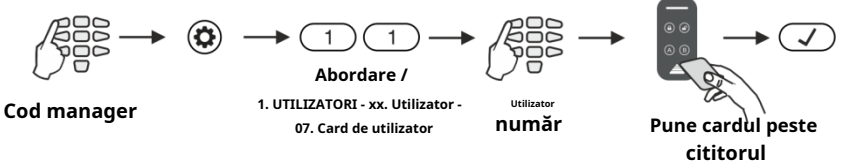

A se vedea, de asemenea, descrierea detaliată a punctului 4.5.

#### <span id="page-33-1"></span>**5.13 Ștergerea unui card de utilizator**

Ștergerea unui card se face din nou în meniul "1. UTILIZATORI – xx. Utilizator – 07. Card de utilizator" sau Adresa 11, după introducerea unui cod de manager:

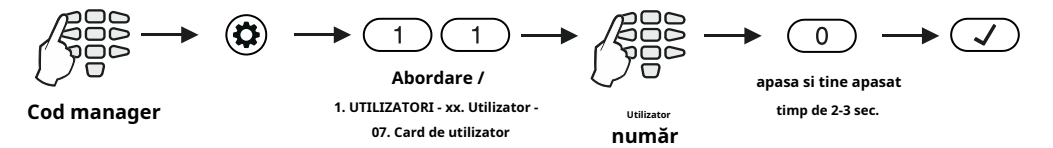

A se vedea, de asemenea, descrierea detaliată a punctului 4.6.

#### <span id="page-33-2"></span>**5.14 Clonarea utilizatorilor**

#### **Atenție: Acest meniu este disponibil numai pentru panoul de control ECLIPSE 32/99.**

Aceasta este o adresă pentru copierea (clonarea) atributelor, drepturilor, asocierilor, intervalelor de timp și drepturilor pentru lucrul cu carduri proxy. Adresa permite copierea setărilor unui cod de utilizator către unul sau mai mulți utilizatori, ceea ce scutește necesitatea de a programa setările pentru fiecare utilizator separat.

Clonarea se face în meniul "1. UTILIZATORI – xx. Utilizator – 08. Clona utilizator" sau Adresa 13, după introducerea codului de manager:

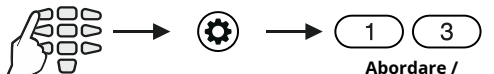

**Cod manager 1. UTILIZATORI - xx. Utilizator - 08. Clona utilizator**

34

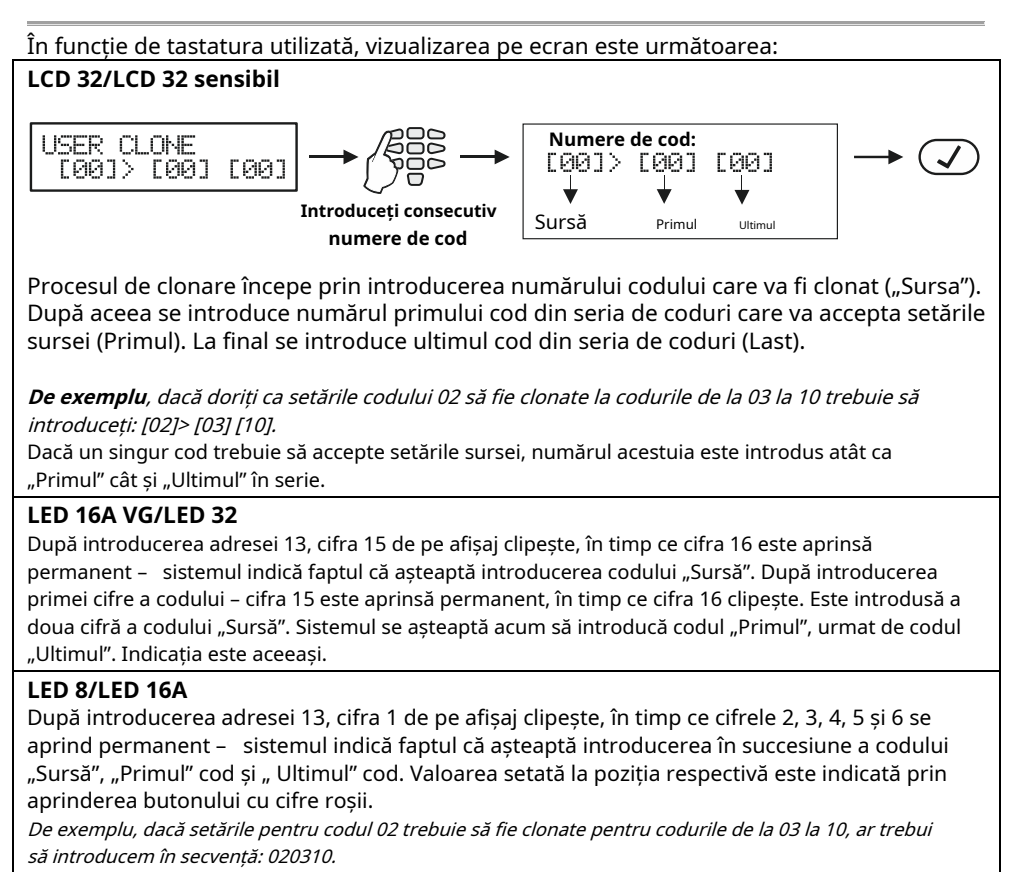

Procedura de clonare este pornită prin apăsarea butonului ENTER.

### <span id="page-34-0"></span>5.15 Setarea unei funcții pentru butonul "-" sau "A" al telecomenzii BRAVO

În meniul "1. UTILIZATORI – xx. Utilizator – 09. RC-(A)Func." Sau Adresa 21, Managerul poate seta o funcție pentru operarea butonului "-" al BRAVO RC; Butonul "A" al BRAVO RC-41; butonul de pe telecomanda BRAVO RC-11 (*Expansorul wireless Eclipse WL ar trebui adăugat la sistem*).

**În meniurile text**utilizatorul va vedea funcțiile ca o listă. Pentru a activa o funcție, apăsați butonul "1" – simbolul "√"este atribuit în fața opțiunii. Pentru a dezactiva o funcție, apăsați butonul "0". Pentru a derula peste opțiunile disponibile, utilizați butoanele săgeți. Numai o singură funcție poate fi setată pentru funcționare.

**În meniurile de adrese**funcțiile corespund numerelor din tabelul de mai jos:

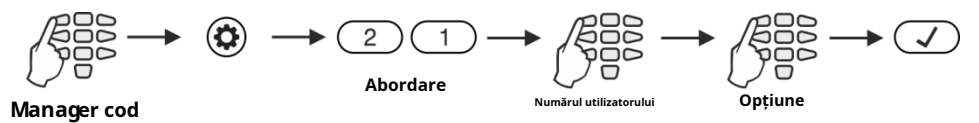

# **Seria ECLIPSE 8/8+/16/32/99 – Manual de utilizare**

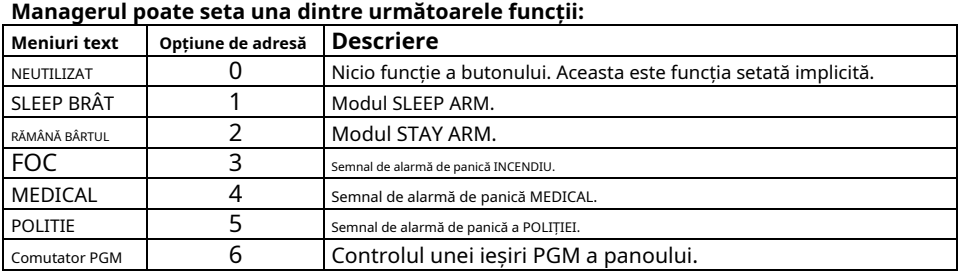

În funcție de tastatura utilizată, vizualizarea este următoarea:

#### **LCD 32/LCD 32 sensibil**(meniuri de adrese) III RO\*(A) III RO\*(A) FØ1 Г21 **Fără funcționalitate de Armarea "Stay ARM" este efectuată** hutonul "-" sau "A" cu butonul "-" sau "A" Introduceți un număr de funcție și confirmați cu butonul ENTER.

#### **LED 16A VG/LED 32**

După introducerea la adresa 21, cifra 15 de pe display clipește, iar 16 este aprins permanent – sistemul indică faptul că așteaptă introducerea numărului de utilizator. Introduceți un număr de utilizator – un LED de zonă de iluminare arată numărul funcției care este setat în prezent (aprinderea la numărul 10 înseamnă funcția "NEUTILIZATĂ"). Introduceți un nou număr de funcție și confirmați cu butonul ENTER.

# **LED 8/LED 16А**

După introducerea la adresa 21, cifra 1 clipește pe display și 2 se aprinde – sistemul indică faptul că așteaptă introducerea numărului de utilizator. Introduceți un număr de utilizator – numărul zonei 1 clipește pe afișaj, iar aprinderea butonului cu cifre roșii arată numărul funcției care este setat în prezent. Introduceți un nou număr de funcție și confirmați cu butonul ENTER.

### <span id="page-35-0"></span>**5.16 Setarea unei funcții pentru butonul "B" al telecomenzii BRAVO**

În meniul "1. UTILIZATORI – xx. Utilizator – 10. RC (B)Func." sau Adresa 22, Managerul poate seta o funcție pentru funcționarea butonului "B" al telecomenzii BRAVO RC-41 (Expansorul wireless Eclipse WL ar trebui adăugat la sistem).

Setările din acest meniu sunt aceleași cu cele descrise în 5.15.

# <span id="page-35-1"></span>**5.17 Setarea orei**

Setarea orei se face în meniul "4. SETĂRI - 1. ORA" sau Adresa 14, după introducerea codului de manager:

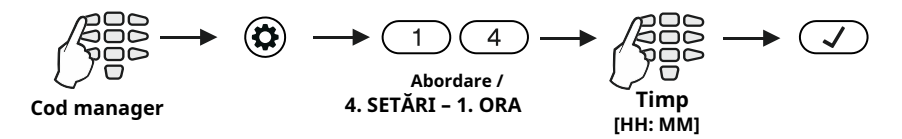

# În funcție de tastatura utilizată, vizualizarea pe ecran este următoarea:

### **LCD 32/LCD 32 sensibil**

TIME

**FRR: RRT** 

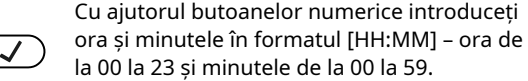

## **LED 16A VG/LED 32**

După introducerea adresei 14, cifra 15 de pe afișaj clipește, în timp ce 16 este aprins permanent sistemul indică faptul că se așteaptă să intre o oră de la 00 la 23. Introduceți ora curentă. După introducerea primei cifre, pe display 15 este aprins permanent, în timp ce 16 clipește. După ce a doua cifră este introdusă, 15 clipește din nou, în timp ce 16 este aprins permanent - sistemul indică faptul că se așteaptă să intre minutele de la 00 la 59. Indicația este aceeași.

# **LED 8/LED 16A**

După introducerea adresei 14, cifra 1 de pe afișaj clipește, în timp ce 2, 3 și 4 sunt aprinse permanent - sistemul indică faptul că se așteaptă să introducă noua oră în formatul [HH:ММ] - oră de la 00 la 23 și minutele de la 00 la 59. Introduceți în ordine noua oră. Puteți revizui ora introdusă folosind butoanele săgeată – valoarea setată la poziția respectivă este indicată cu un buton cu cifre roșii aprins.

Ora introdusă este confirmată prin apăsarea butonului ENTER.

# <span id="page-36-0"></span>**5.18 Setarea datei**

Setarea datei se face în meniul "4. SETĂRI – 2. DATA" sau adresa 15, după introducerea codului de manager:

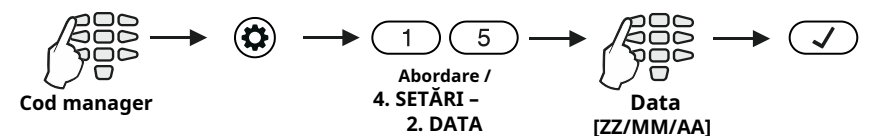

În funcție de tastatura utilizată, vizualizarea pe ecran este următoarea:

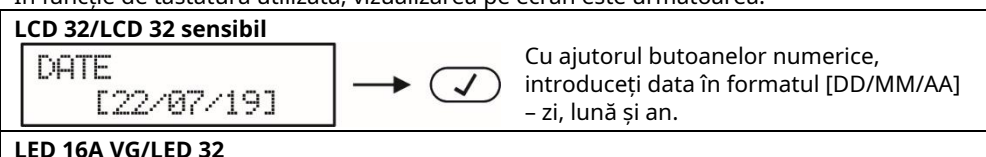

### După introducerea adresei 15, pe afișaj 15 clipește, în timp ce 16 este aprins permanent – sistemul indică că se așteaptă să intre într-o zi de la 01 la 31. Introduceți ziua. După introducerea primei cifre pe afișaj, 15 este aprins permanent, în timp ce 16 clipește. După introducerea celei de-a doua cifre a zilei, 15 clipește din nou, în timp ce 16 este aprins permanent – sistemul indică faptul că se așteaptă să intre o lună de la 01 la 12. Indicația este aceeași. Sunt introduse doar ultimele două cifre ale anului.

# **LED 8/LED 16A**

După introducerea adresei 15, pe afișaj 1 clipește, în timp ce 2, 3, 4, 5 și 6 sunt aprinse permanent – sistemul indică faptul că așteaptă introducerea unei noi date în format [DD/MМ/AA]. Introduceți în ordine noua dată. Puteți revizui data introdusă folosind butoanele săgeată – valoarea setată la poziția respectivă este indicată cu un buton cu cifre roșii aprins.

### <span id="page-37-0"></span>**5.19 Blocarea accesului la distanță prin UDL**

În meniul "4. SETĂRI – 5. ACCES DE LA DISTANȚĂ" sau Adresa 16, Managerul poate introduce numărul de coduri incorecte permise (ARM / DEZARMARE/BYPASS/ID PC) prin UDL pentru o perioadă de 24 de ore.

Se poate introduce un număr de la 000 la 255, în timp ce numărul implicit de încercări este 10. Când se atinge numărul setat de coduri incorecte, sistemul va fi blocat – comunicarea prin UDL va fi imposibilă. Setarea numărului 000 înseamnă că blocarea acceselor de la distanță prin UDL va fi dezactivată.

Sistemul va fi deblocat la ora 00:00 în ziua următoare și comunicarea prin UDL va fi posibilă din nou.

Pentru a seta numărul de coduri incorecte permise, Managerul trebuie să introducă codul său:

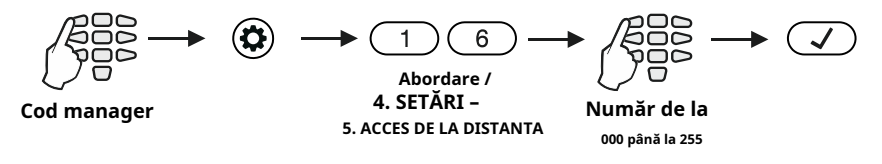

În funcție de tastatura utilizată, vizualizarea pe ecran este următoarea:

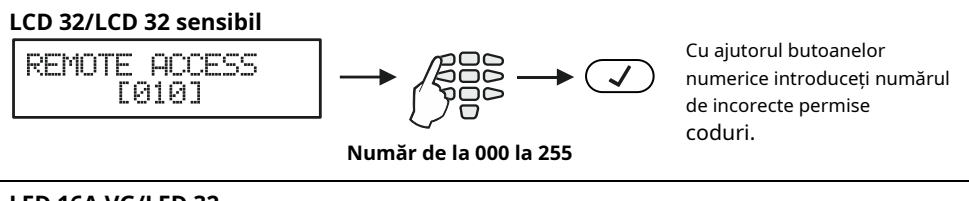

# **LED 16A VG/LED 32**

După introducerea adresei 16, pe afișaj 14 clipește, în timp ce 15 și 16 sunt aprinse permanent – sistemul indică faptul că așteaptă introducerea unui număr pentru codurile incorecte permise de la 000 la 255. După introducerea primei cifre, pe afișajul "14" și Numerele zonei "16" sunt aprinse permanent, în timp ce "1" clipește. După introducerea celei de-a doua cifre, pe afișaj numerele zonei "14" și "15" sunt aprinse permanent, în timp ce "16" clipește. Trebuie introduse toate cele 3 cifre.

### **LED 8/LED 16A**

După introducerea adresei 16, pe afișaj 1 clipește, în timp ce 2 și 3 sunt aprinse permanent – sistemul indică faptul că așteaptă introducerea unui număr pentru codurile incorecte permise de la 000 la 255. După introducerea primei cifre pe afișaj 1 și 3 sunt aprinse permanent, în timp ce 2 clipește. După introducerea celei de-a doua cifre pe afișaj, 1 și 2 sunt aprinse permanent, în timp ce 3 clipește. Trebuie introduse toate cele 3 cifre.

# <span id="page-37-1"></span>**5.20 Atribuirea drepturilor de acces la distanță**

În meniul "4. SETĂRI – 6. ATRIBUTE DE ACCES LA DISTANȚĂ" sau Adresa 17, Managerul atribuie drepturi de acces la distanță al sistemului. Setarea este comună pentru toți managerii.

**În meniurile text**atributele sunt previzualizate ca o listă. Pentru a activa un atribut, apăsați butonul "1" – un simbol "✓"este atribuit în fața opțiunii. Pentru a dezactiva un atribut, apăsați butonul "0". Pentru a derula peste atributele disponibile, utilizați butoanele săgeți.

# **În meniurile de adrese**atributele corespund numerelor din tabelul de mai jos:

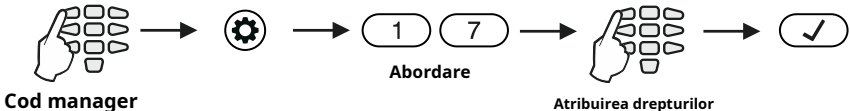

#### **Drepturi de acces la distanță:**

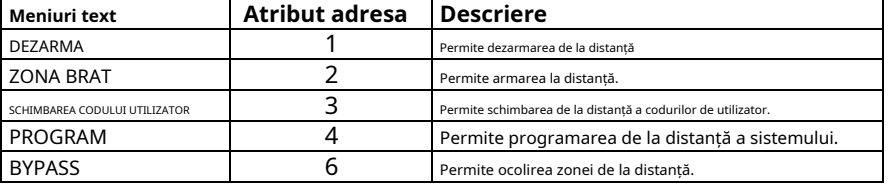

În mod implicit, toate atributele sunt activate.

#### În funcție de tastatura utilizată, vizualizarea pe ecran este următoarea:

# **LCD 32/LCD 32 sensibil**(meniuri de adrese)

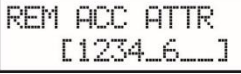

$$
\bigg|\bigoplus
$$

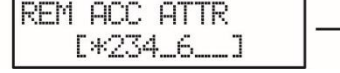

**Toate atributele sunt activate Dezarmarea de la distanță este dezactivată**

Prin apăsarea unui buton numeric cu numărul corespunzător al unui atribut, acesta este alternativ activat sau dezactivat. Atributul este activat atunci când numărul este vizualizat pe ecran. Atributele dezactivate sunt marcate cu "\*".

### **LED 16A VG/LED 32**

# $2345678 \rightarrow \sqrt{4}$ 1234567

**Toate atributele sunt activate Dezarmarea de la distanță este dezactivată**

Prin apăsarea unui buton numeric cu numărul corespunzător al unui atribut, acesta este alternativ activat sau dezactivat. Atributul este activat când numărul este aprins pe afișaj. Atributele dezactivate nu sunt aprinse.

### **LED 8/LED 16A**

Introduceți la adresa 17 LED-ul pentru zona 1 clipește pe afișaj. Butoanele numerice ale atributelor de acces la distanță activate sunt aprinse în roșu, iar butoanele numerice corespunzătoare atributelor dezactivate sunt oprite.

### <span id="page-38-0"></span>5.21 Trimiterea unui mesaj "Test manual".

În meniul "4. SETĂRI – 7. RAPORT DE TESTARE MANUAL" sau Adresa 18, Managerul poate declanșa trimiterea unui mesaj "Test manual" către o stație de monitorizare sau un mesaj de testare cu un apelator vocal (dacă acesta este instalat în panoul de control).

Este folosit pentru testarea comunicatorului fără a fi necesară trimiterea unui tehnician la fața locului. După intrarea în meniu, comunicatorul va începe o trimitere automată de mesaje – în primul rând către stația de monitorizare (dacă există numere de telefon introduse în comunicatorul digital) și apoi prin apelarea vocală (dacă există astfel de instalate și există numere de telefon introduse). ). Se poate ieși din meniul de programare apăsând butonul CANCEL.

# <span id="page-39-0"></span>**5.22 Setarea nivelului sunetului**

În meniul "5. SETĂRI KBD – 1. BUZZER LEVEL" sau Adresa 90 puteți seta nivelul de volum al soneriei tastaturii și nivelul sonor al mesajelor de ghidare vocală pentru LED-ul tastaturii 16A VG.

**Setarea este individuală pentru fiecare tastatură**și există 4 niveluri de volum diferite.

Pentru a schimba nivelul de volum al soneriei tastaturii, Managerul trebuie să introducă mai întâi codul său:

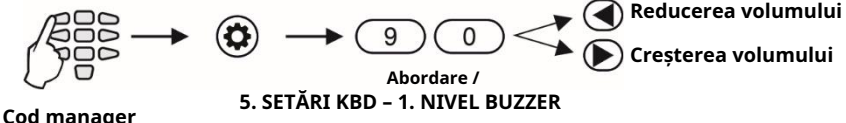

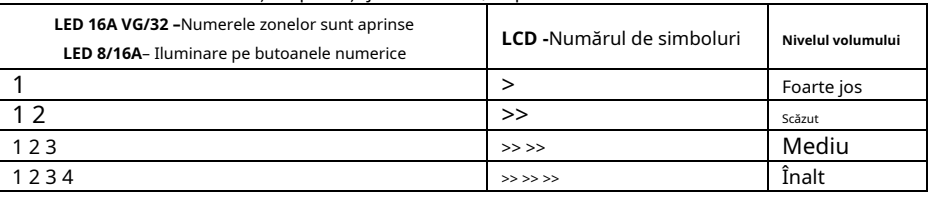

Alegerea este confirmată prin apăsarea butonului ENTER.

**Notă:**Nivelul sunetului nu poate fi dezactivat sau dezactivat.

# <span id="page-39-1"></span>**5.23 Setarea intensității iluminării butoanelor**

Nivelurile volumului sunt afișate pe afișajele tastaturii, după cum urmează:

În meniul "5. KBD SETTINGS – 2. BRIGTHNESS" sau Adresa 91, este disponibilă o setare pentru intensitatea iluminării butoanelor de la tastatură. Setarea este individuală pentru fiecare tastatură și există 7 niveluri diferite de intensitate.

Pentru a schimba intensitatea, Managerul trebuie să introducă mai întâi codul său:

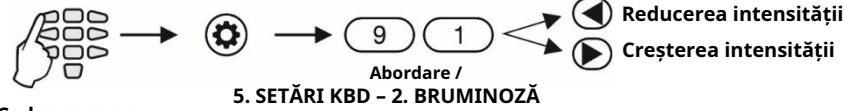

**Cod manager**

Nivelurile de intensitate sunt afișate pe afișajele tastaturii, după cum urmează:

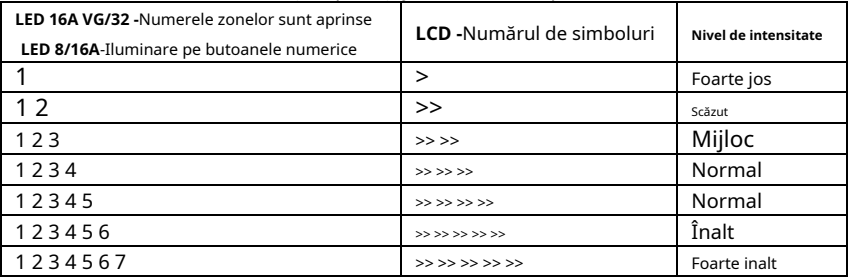

Alegerea este confirmată prin introducerea butonului ENTER.

**Notă:**Intensitatea iluminării butoanelor setată în acest meniu este văzută numai atunci când este utilizată tastatura (este apăsat un buton). Dacă nu este apăsat niciun buton într-un interval de 10 secunde, tastatura intră în modul standby, care are o iluminare implicită a butoanelor.

#### <span id="page-40-0"></span>**5.24 Viteza de defilare a mesajelor de pe tastaturile LCD**

**Atenție: Această adresă este disponibilă numai pentru tastaturile LCD32 și LCD32 Sensitive.** În meniul "5. SETĂRI KBD – 3. SCROLL SPEED" sau Adresa 92, viteza de defilare a mesajelor de sistem de pe afișajul tastaturii este setată. Nivelurile disponibile sunt de la 1 la 7. Pentru a modifica viteza de derulare, Managerul trebuie să introducă mai întâi codul său:

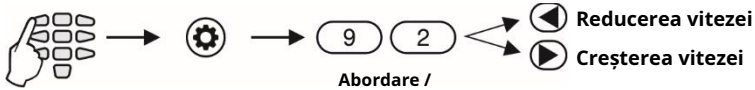

**5. SETĂRI KBD – 3. SCROLL SPEED**

#### **Cod manager**

Viteza de defilare a mesajelor este următoarea:

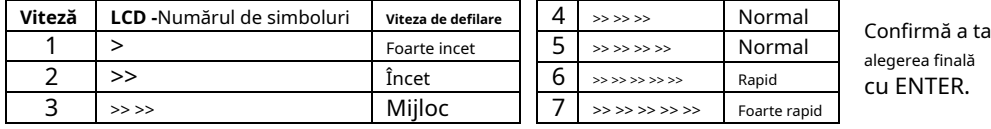

alegerea finală

#### <span id="page-40-1"></span>**5.25 Introducerea numerelor de telefon pentru Eclipse VD Voice Dialer**

Apelarea vocală Eclipse VD este un modul special pentru gestionarea de la distanță cu ghidare vocală și raportare vocală a evenimentelor către utilizator. Managerul poate introduce 8 numere de telefon diferite pentru raportarea evenimentelor când Eclipse VD face parte din configurația sistemului. Montarea și setarea opțională pentru apelator vocal în meniurile de programare inginerească trebuie făcute de la un tehnician care întreține sistemul.

Pentru a introduce numere de telefon noi sau pentru a edita numere de telefon actuale pentru apelarea vocală Eclipse VD, procedați în ordine:

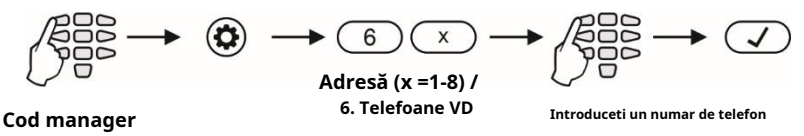

Pentru a șterge complet un număr de telefon, introduceți meniul sau adresa respectivă și apăsați în secvență butoanele și "5", apoi confirmați cu butonul ENTER.

### <span id="page-40-2"></span>**ANEXA A - Tabel pentru Evenimente Memory LOG**

Pentru comoditate, tabelul include o reprezentare grafică a LED-urilor pe măsură ce se aprind pentru evenimentul respectiv. O cifră neagră pe fundal alb indică un LED stins, iar o cifră albă pe fundal negru indică un LED aprins. Derulați de la LED-ul 1 la LED-ul 8 pentru a determina corespondența dintre evenimentul afișat pe tastatură și textul din tabel.

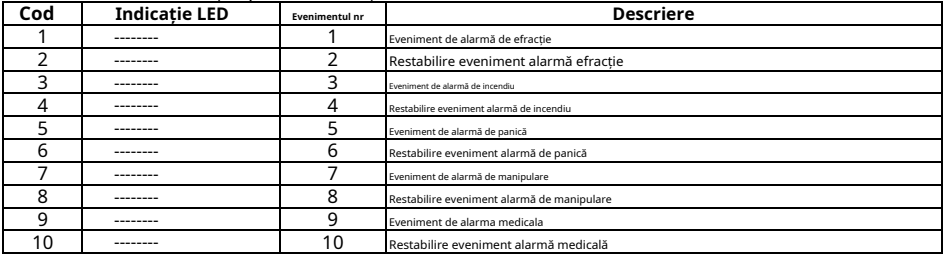

# **Seria ECLIPSE 8/8+/16/32/99 – Manual de utilizare**

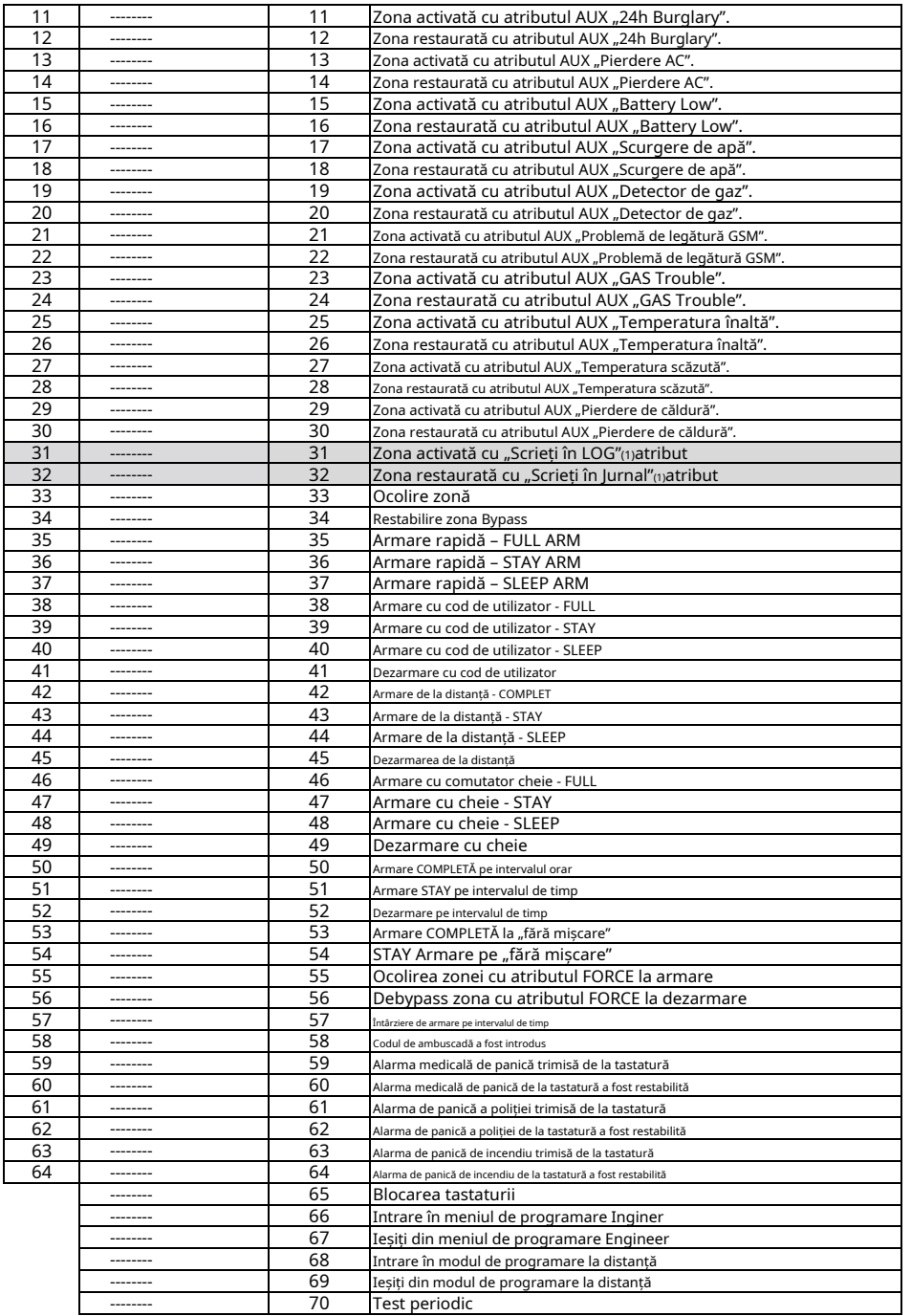

# **Seria ECLIPSE 8/8+/16/32/99 – Manual de utilizare**

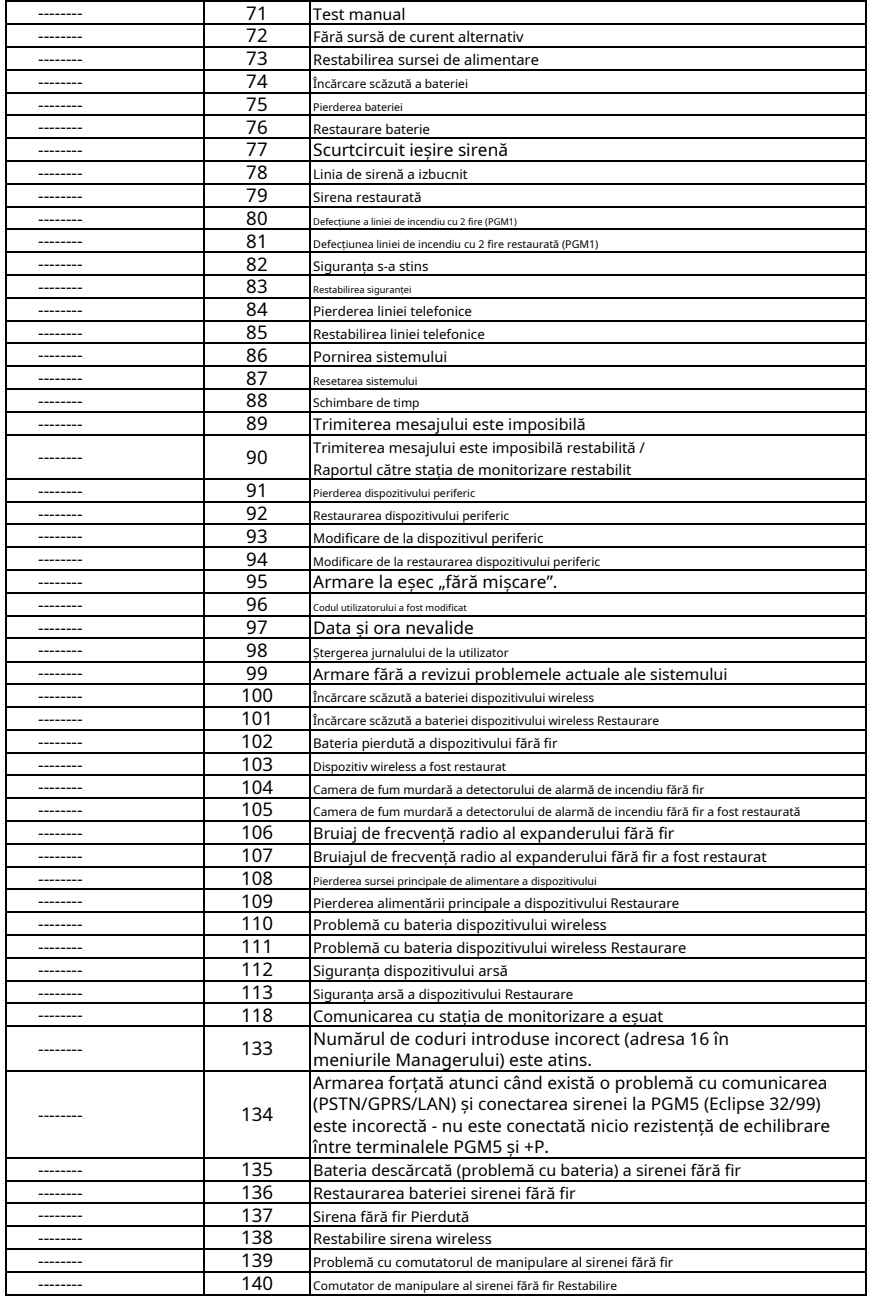

(1) – Evenimentele nu sunt trimise către software-ul de monitorizare.

#### <span id="page-43-0"></span>**ANEXA B – Simboluri speciale pentru introducerea textului**

Utilizați MEMORIA butonul pentru a introduce unele simboluri speciale și litere chirilice. Pentru a introduce un simbol specializat, mutați cursorul în poziția dorită, apăsați butonul MEMORY (apare un cursor solid) și apoi cu ajutorul butoanelor numerice introduceți codul respectiv pentru simbol sau literă, după cum se verifică în tabelul de mai jos.

#### **Tabelul simbolurilor și codurilor de corespondență pt Versiunea tastaturii CYR :**

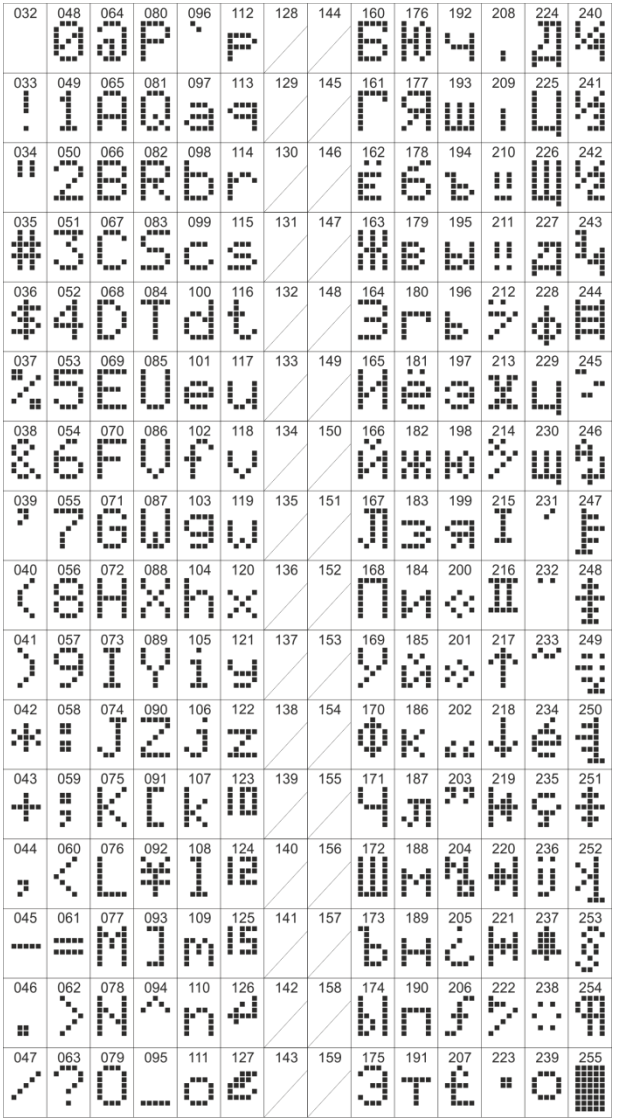

#### **Exemplu:**

Pentru a introduce simbolul "asterisc", apăsați mai întâi butonul MEMORY (pe loc apare un cursor solid) și apoi introduceți codul 042. Va apărea simbolul asterisc și cursorul se va mișca unul.

# poziție la dreapta.

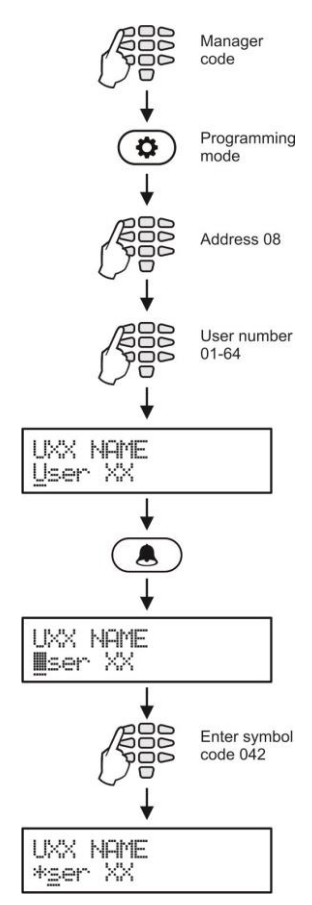

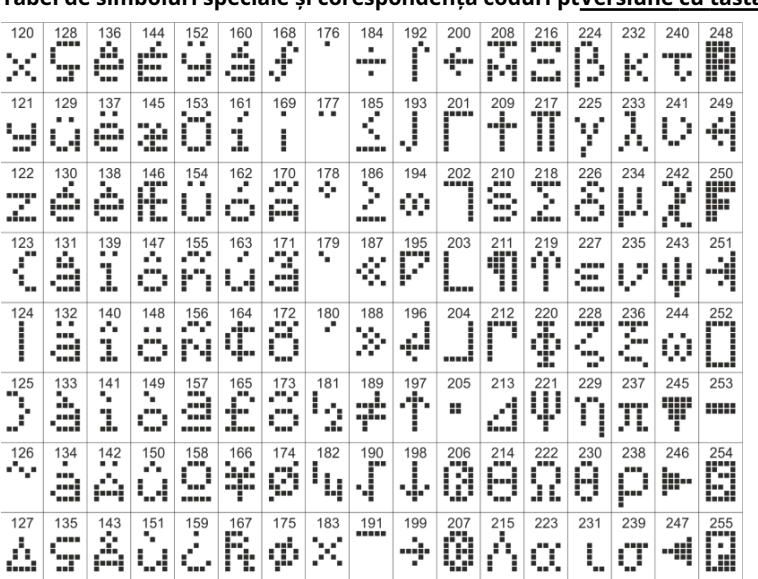

**Tabel de simboluri speciale și corespondență coduri ptVersiune cu tastatură GR :**

**Tabel de simboluri speciale și corespondență coduri ptVersiunea UE pentru tastatură :**

| 120                                                                                             | 128                   | 136                | 144        | 152      | 160<br>             | 168<br>---   | 176                        | 184<br>. .            | 192             | 200                | 208<br>. .       | 216<br>٠           | 224                    | 232                      | 240        | 248<br>         |
|-------------------------------------------------------------------------------------------------|-----------------------|--------------------|------------|----------|---------------------|--------------|----------------------------|-----------------------|-----------------|--------------------|------------------|--------------------|------------------------|--------------------------|------------|-----------------|
| ×                                                                                               | ×<br>I<br>l<br>m      | gЗ.<br>…<br>       | ø          | P        | ÷<br>               | F,           | Ť                          | a Tanah<br><br>h<br>I | ŵ,<br>a         | Ï                  | <br>Ŧ<br>        | ×.<br>d<br>I<br>m. | ▖▖▖▖▖▖▖▖               | 7<br>٠<br>ã<br>P.        | Έ<br>ŗ.    | Ŵ               |
| 121                                                                                             | 129<br>η.             | 137<br>٠           | 145        | 153      | 161                 | 169          | 177                        | 185<br>---            | 193<br>×        | 201<br>٠           | 209<br>÷.        | 217                | 225                    | 233                      | 241        | 249             |
| Ч<br>---                                                                                        | į<br>I<br>.           | <br>į.<br>-----    | Ø          | W<br>Ŧ   | ٠<br>÷              | ď<br>qu      | Ť                          | ≕<br>mi<br>-----      | æ<br><br>       | ĺ                  | <br>τ<br>٠       | m<br>ŀ<br>t        | q<br>                  | Ñ                        | q          | k               |
| 122                                                                                             | 130<br>٠              | 138                | 146        | 154<br>I | 162                 | 170<br>÷     | 178<br>$\blacksquare$<br>ш | 186<br>---            | 194<br>. .      | 202<br>. .         | 210              | 218                | 226<br>٠               | 234                      | 242        | 250             |
| z                                                                                               | ٠<br>į<br>Ч.,         | Y,<br>'n           | J<br>▌     | I        | ŵ.<br>Ŧ             |              |                            | wa 1<br>-----         | <br>gaal.<br>54 | <br>Ϊ<br>I<br>'uun | m.<br><br>Έ<br>٠ | 33<br>             | Ï<br>۰.,               | Ť<br>×                   | H<br>4<br> | Ų.              |
| 123                                                                                             | 131                   | 139<br>            | 147<br>. . | 155      | 163                 | 171<br>٠     | 179<br>. .                 | 187<br>٠              | 195             | 203                | 211<br>e.        | 219<br>-----       | 227<br>m,              | 235                      | 243<br>    | 251             |
| Ž                                                                                               | à.<br>Ì<br>H<br>in pr | Ŷ,<br>`uu          | I<br>i<br> | ≪        | ٠Ļ<br>п<br>۰        | -----<br>٠   |                            | ---<br>A              | à.<br>55<br>    | i<br>┋<br>7        | <br>Έ<br>        |                    | ٠<br>m<br>a            | ĨĨ                       | 'ugu<br>л  | Õ               |
| $\begin{array}{c} \n \stackrel{124}{\phantom{0}} \n \stackrel{124}{\phantom{0}} \n \end{array}$ | 132                   | 140<br>٩.          | 148        | 156      | 164<br>V            | 172          | 180                        | 188<br>٠              | 196             | 204<br>            | 212<br>. .       | 220<br>            | 228                    | 236                      | 244        | 252             |
|                                                                                                 | Õ<br>г                | цf,                | Ã          | X,       | ٠<br>8 S            | ÷þ.<br>----- | l<br>٠                     | <br>œ                 | Ä,<br>e         | ∐                  | Ч.,<br>l         |                    | œ<br>iuu               | Õ<br>L                   | ŀ<br>å     | $\phi^{\prime}$ |
| 125                                                                                             | 133                   | 141                | 149        | 157      | 165<br>٠            | 173          | 181                        | 189<br>. .            | 197<br>л        | 205<br>-----       | 213<br>. .       | 221<br>-----       | 229<br>r.              | 237<br>ш.                | 245<br>. . | 253             |
| Ď<br>٠                                                                                          | ã<br>с                | Ð                  | Я          | Ÿ        | ٠<br>×,<br>‼<br>шŌ, | 88           | $\blacksquare$<br>inn      | ---<br>A              | ali.<br>e       | ---                | W                | -----<br>-----     | ۹.<br>÷                | ¢                        | H<br>4<br> | Ã               |
| 126                                                                                             | 134<br>. .            | 142                | 150<br>88  | 158<br>٠ | 166<br>٠            | 174          | 182                        | 190<br>. .            | 198<br>. .      | 206                | 214<br>٠.        | 222<br>- 7         | 230                    | 238                      | 246<br>У.  | 254             |
| ğ                                                                                               | œ<br>i                | Õ                  | Ŧ<br>þ     | Í<br>■   | H                   | ŤÌ           | $\diamond$                 | ---<br>æ              | l               | H                  | I<br>W           | . .                | v.<br>٠<br>`***<br>m.  | ٠<br>$\blacksquare$<br>٠ | ą          |                 |
| 127                                                                                             | 135                   | 143<br>٠<br>I<br>۰ | 151        | 159      | 167<br>             | 175          | 183<br>الموالي<br>٠        | 191<br>à.             | 199             | 207                | 215<br>a.        | 223                | 231<br>٠<br>ш          | 239<br>٠                 | 247        | 255             |
| Ñ                                                                                               | <br>1<br>5            | ÷<br>a.<br>۰.      | Ñ.<br>٠    | Z<br>ä   | Ť.<br>,,,,,         | m<br>H<br>   | 4<br>×.                    | ---<br>mi             | ١<br>           | H<br>M             | a<br>ш           | H<br>              | I<br>×<br>'n<br>×<br>a | ٠<br>٠<br>٠              | ÿ          | Ñ               |

**Notă:**Simbolurile pentru codurile de la 032 la 122 sunt aceleași pentru toate versiunile de afișare a tastaturii.

# <span id="page-45-0"></span>**ANEXA C – Algoritm de operare VD/DTMF**

Utilizatorul poate realiza gestionarea de la distanță a sistemului dacă configurația sistemului este echipată cu modul de voce. Dacă în intervalul de timp de 40 de secunde nu există nicio acțiune - apăsați butonul, sistemul va întrerupe linia.

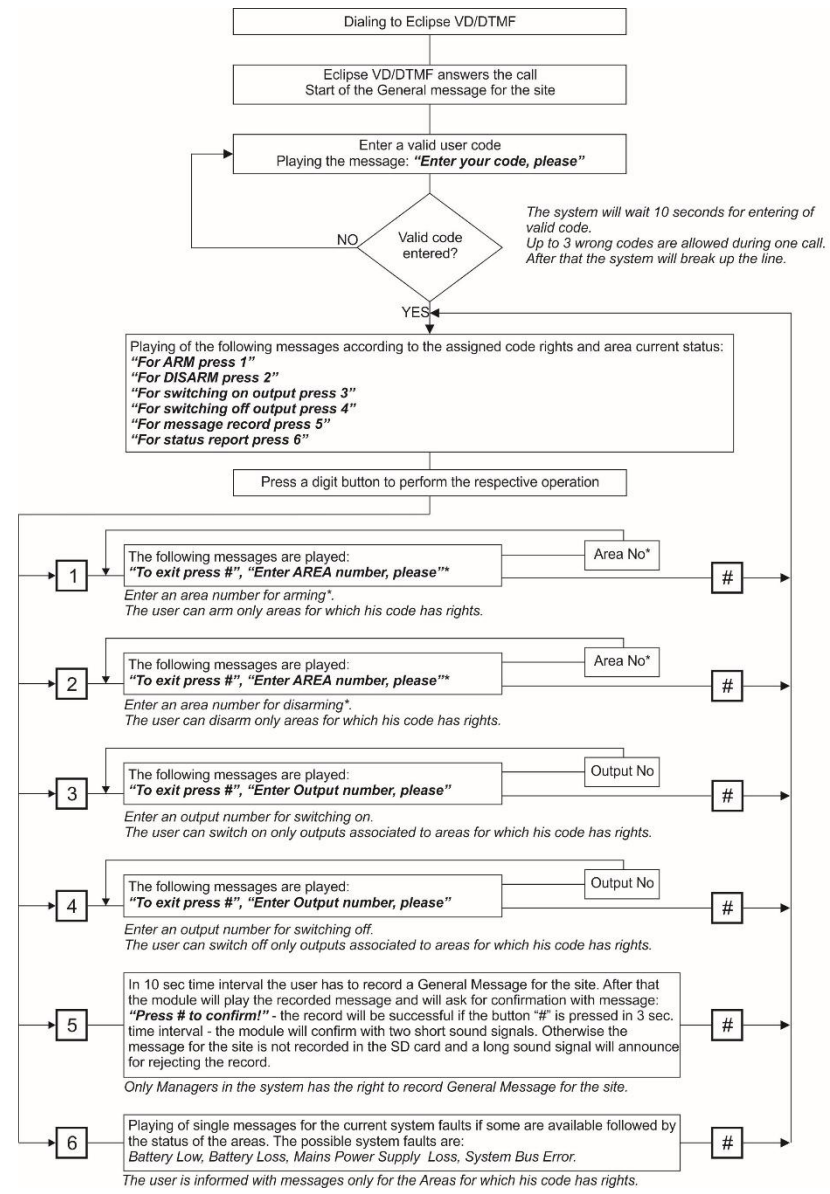

**\* Notă:**Când operați cu Eclipse 8, mesajele pentru introducerea numărului de zonă sunt pierdute și utilizatorul nu trebuie să introducă un număr de zonă.

Când se operează cu Eclipse 8+/16, corespondența Zonelor este: Zona 1 (A), Zona 2 (B) și Zona 3 (C).

<span id="page-46-0"></span>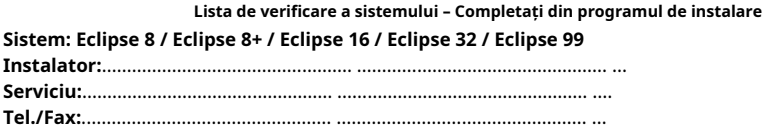

#### **Descrierea zonelor**

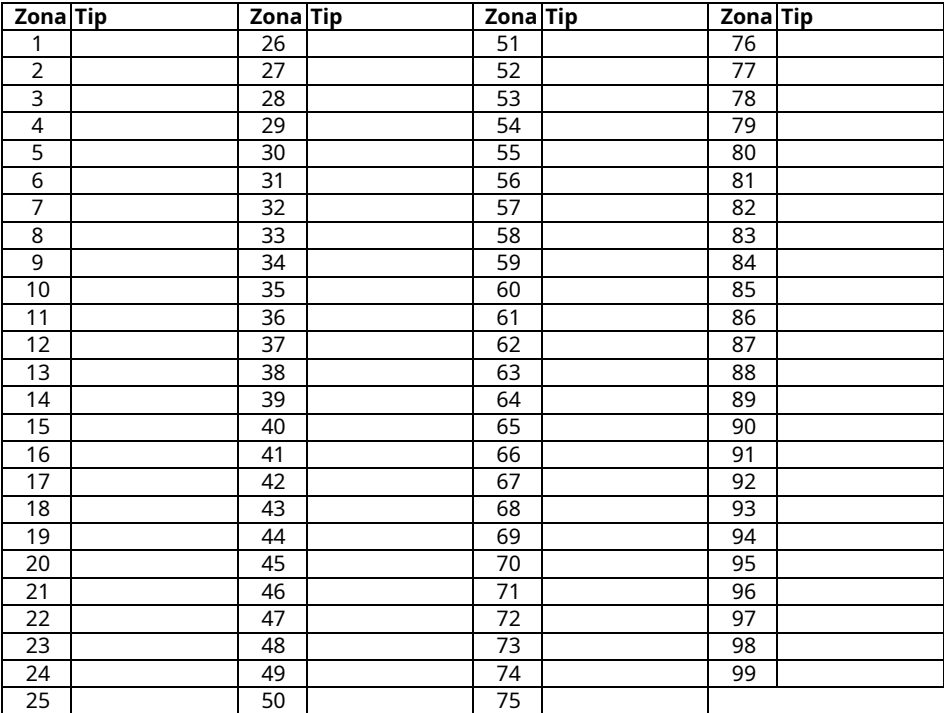

#### **Descrierea PGM-urilor**

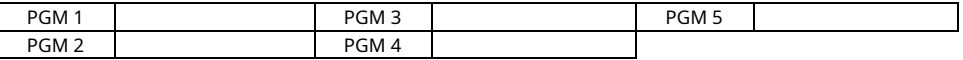

**Temporizatoare de sistem**

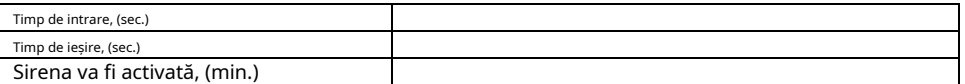

#### **Moduri de armare pentru cititorul proxy autonom**

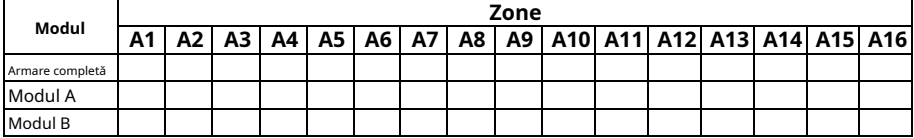

**F –**Armare completă;**s –**Stay Arming;**S –**Armare Sleep;**D –**Dezarmare;

"\*" – Nicio modificare a stării zonei

# Teletek electronics

# [www.teletek-electronics.com](http://www.teletek-electronics.com/)

Adresa: Bulgaria, Sofia - 1407, 14А Srebarna Str. Tel.: +359 2 9694 800, Fax: +359 2 962 52 13 e-mail: info@teletek-electronics.bg 18020818, RevF,

02/2021